# **PS/2 – USB KVM Switch CS-1754 CS-1758**

**User Manual**

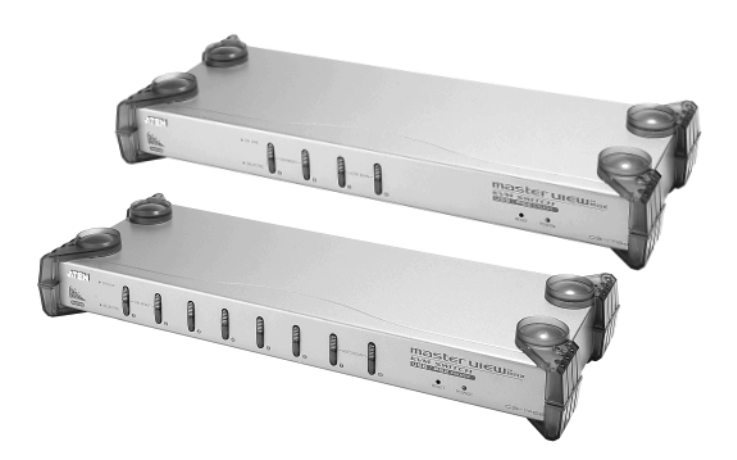

www.aten.com

Download from Www.Somanuals.com. All Manuals Search And Download.

# <span id="page-1-0"></span>**FCC Information**

This is an FCC Class A product. In a domestic environment this product may cause radio interference in which case the user may be required to take adequate measures.

This equipment has been tested and found to comply with the limits for a Class A digital device, pursuant to Part 15 of the FCC Rules. These limits are designed to provide reasonable protection against harmful interference when the equipment is operated in a commercial environment. This equipment generates, uses and can radiate radio frequency energy and, if not installed and used in accordance with the instruction manual, may cause harmful interference to radio communications. Operation of this equipment in a residential area is likely to cause harmful interference in which case the user will be required to correct the interference at his own expense.

# <span id="page-1-3"></span><span id="page-1-1"></span>**RoHS**

This product is RoHS compliant.

## <span id="page-1-2"></span>**SJ/T 11364-2006**

The following contains information that relates to China.

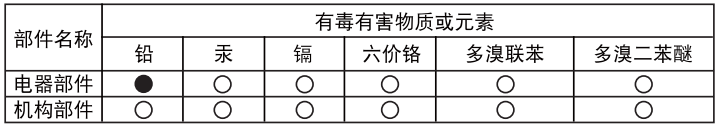

- ○: 表示该有毒有害物质在该部件所有均质材料中的含量均在SJ/T 11363-2006规定的限量要求之下。
- ●: 表示符合欧盟的豁免条款, 但该有毒有害物质至少在该部件的 某一均质材料中的含量超出SJ/T 11363-2006的限量要求。
- X: 表示该有毒有害物质至少在该部件的某一均质材料中的含量超 出S.I/T 11363-2006的限量要求。

<span id="page-1-4"></span>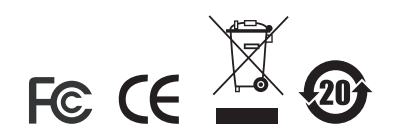

## <span id="page-2-0"></span>**User Information**

#### <span id="page-2-4"></span><span id="page-2-1"></span>**Online Registration**

Be sure to register your product at our online support center:

- International http://support.aten.com
- North America http://www.aten-usa.com/product\_registration

#### <span id="page-2-5"></span><span id="page-2-2"></span>**Telephone Support**

- International 886-2-8692-6959
- North America 1-888-999-ATEN

### <span id="page-2-6"></span><span id="page-2-3"></span>**User Notice**

All information, documentation, and specifications contained in this manual are subject to change without prior notification by the manufacturer. The manufacturer makes no representations or warranties, either expressed or implied, with respect to the contents hereof and specifically disclaims any warranties as to merchantability or fitness for any particular purpose. Any of the manufacturer's software described in this manual is sold or licensed `as is'. Should the programs prove defective following their purchase, the buyer (and not the manufacturer, its distributor, or its dealer), assumes the entire cost of all necessary servicing, repair and any incidental or consequential damages resulting from any defect in the software.

The manufacturer of this system is not responsible for any radio and/or TV interference caused by unauthorized modifications to this device. It is the responsibility of the user to correct such interference.

The manufacturer is not responsible for any damage incurred in the operation of this system if the correct operational voltage setting was not selected prior to operation. PLEASE VERIFY THAT THE VOLTAGE SETTING IS CORRECT BEFORE USE.

## <span id="page-3-0"></span>**Package Contents**

- 1 CS-1754 or CS-1758 KVM Switch
- 1 Firmware Upgrade Cable
- 1 Power Adapter
- ◆ 1 Rack Mount Kit
- 1 User Manual
- 1 Ouick Start Guide

Check to make sure that all the components are present and that nothing got damaged in shipping. If you encounter a problem, contact your dealer.

Read this manual thoroughly and follow the installation and operation procedures carefully to prevent any damage to the unit, and/or any of the devices connected to it.

**\*** Features may have been added to the CS-1754 / CS-1758 since this manual was printed. Please visit our website to download the most up-to-date version of the manual.

> © Copyright 2007 ATEN® International Co., Ltd. Manual Part No. PAPE-0225-200G Printing Date: 07/2007

ATEN and the ATEN logo are registered trademarks of ATEN International Co., Ltd. All rights reserved. All other brand names and trademarks are the registered property of their respective owners.

## **Contents**

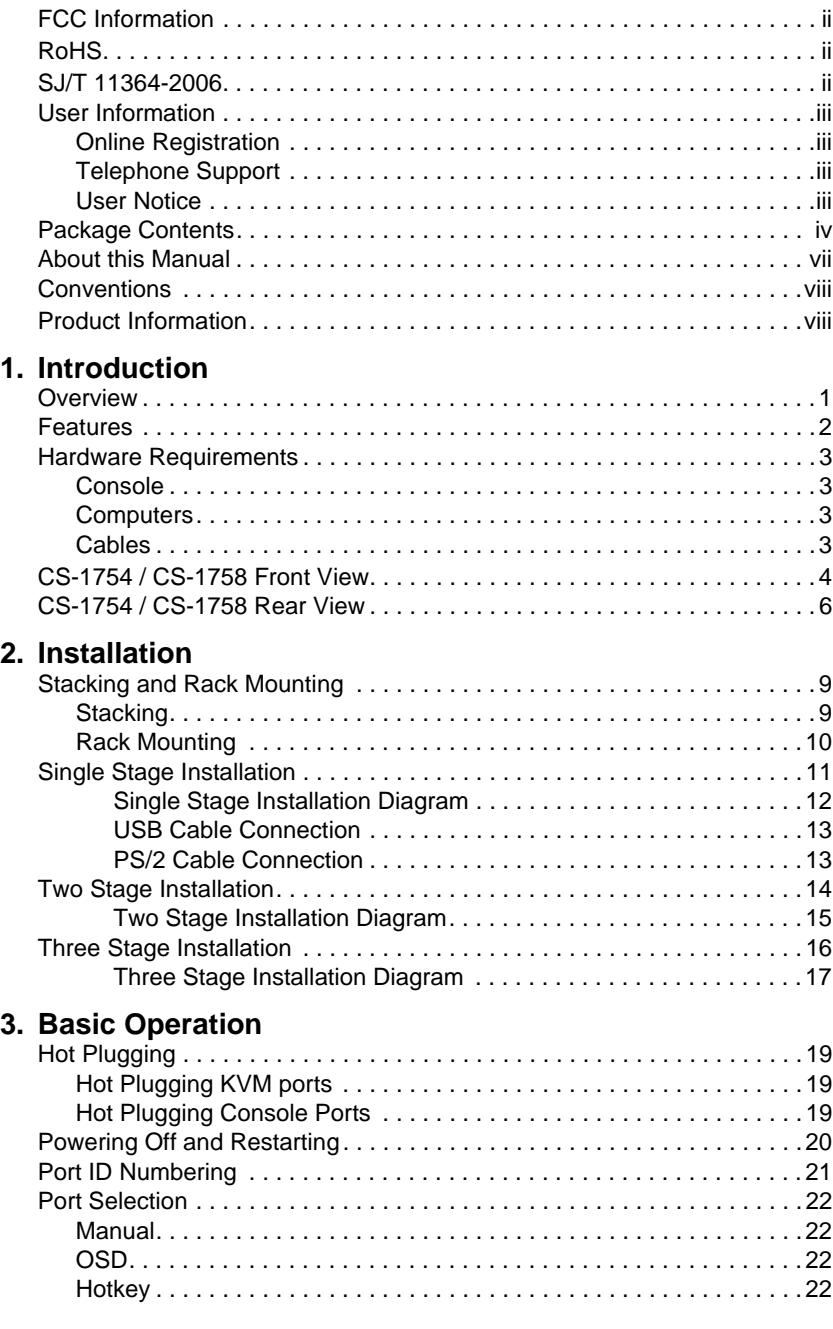

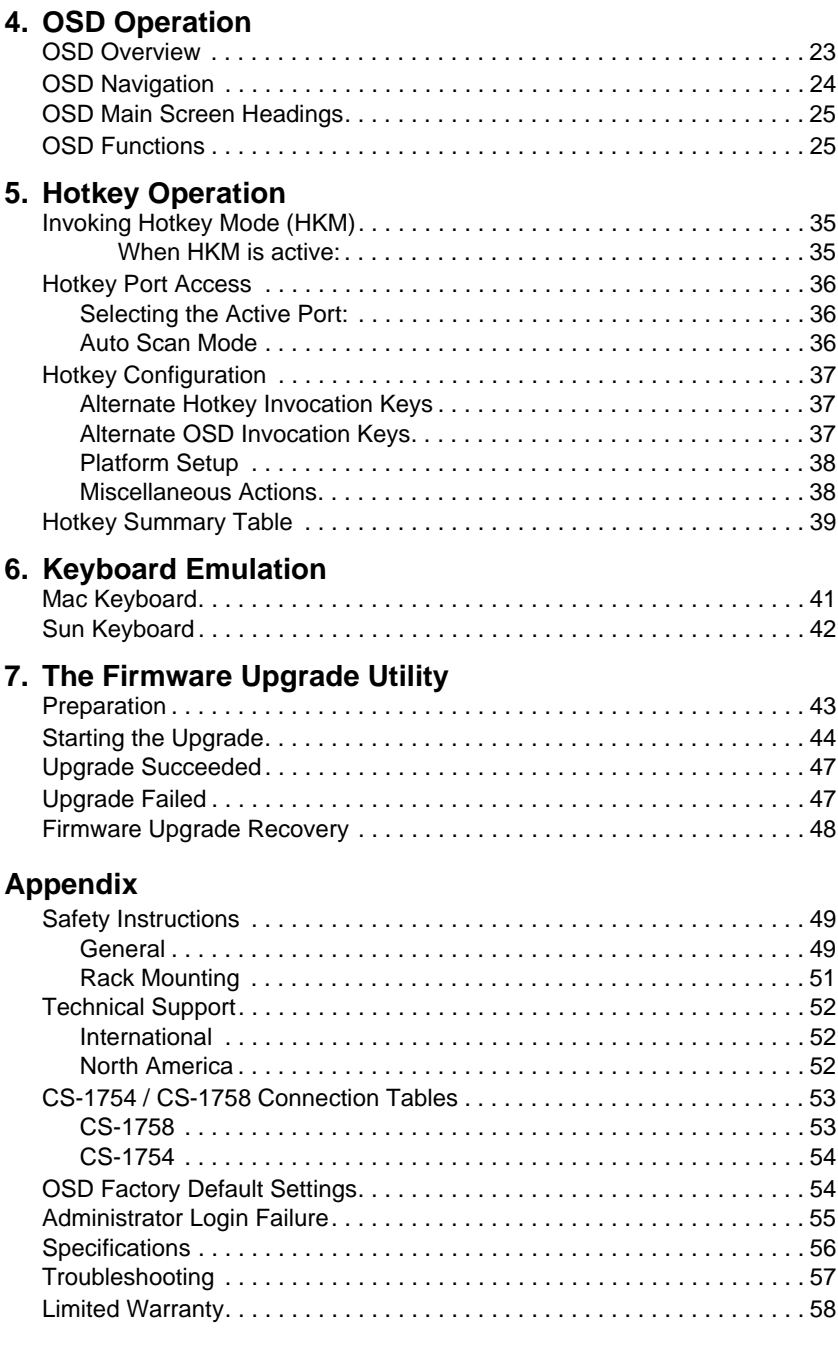

## <span id="page-6-0"></span>**About this Manual**

This User Manual is provided to help you get the most from your c/c system. It covers all aspects of installation, configuration and operation. An overview of the information found in the manual is provided below.

**[Chapter 1, Introduction,](#page-8-2)** introduces you to the CS-1754 / CS-1758 system. Its purpose, features and benefits are presented, and its front and back panel components are described.

**[Chapter 2, Installation,](#page-16-3)** provides the necessary information for setting up your installation – from a basic single stage hookup to a complete 3-level cascade.

**[Chapter 3, Basic Operation,](#page-26-4)** explains the fundamental concepts involved in operating the CS-1754 / CS-1758.

**[Chapter 4, OSD Operation,](#page-30-2)** provides a complete description of the CS-1754 / CS-1758's OSD (On Screen Display), and how to work with it.

**[Chapter 5, Hotkey Operation,](#page-42-3)** details all of the concepts and procedures involved in the Hotkey operation of your CS-1754 / CS-1758 installation.

**[Chapter 6, Keyboard Emulation,](#page-48-2)** provides tables that list the PC to Mac and PC to Sun keyboard emulation mappings.

**[Chapter 7, The Firmware Upgrade Utility](#page-50-2), explains how to use this** utility to upgrade the CS-1754 / CS-1758's firmware with the latest available versions.

**An Appendix,** provides specifications and other technical information regarding the CS-1754 / CS-1758.

## <span id="page-7-0"></span>**Conventions**

This manual uses the following conventions:

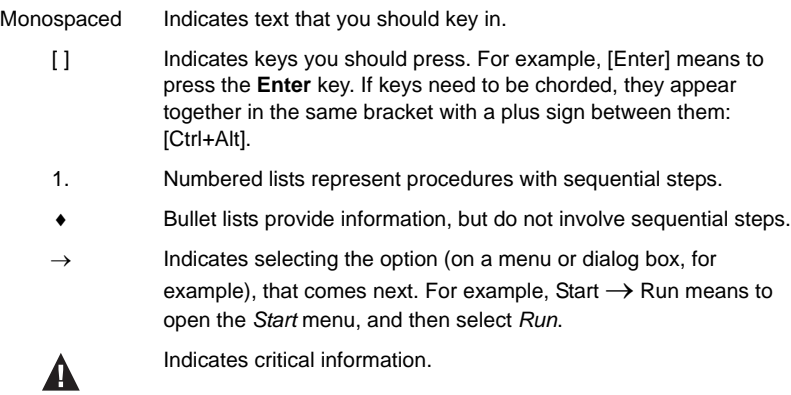

# <span id="page-7-1"></span>**Product Information**

For information about all ATEN products and how they can help you connect without limits, visit ATEN on the Web or contact an ATEN Authorized Reseller. Visit ATEN on the Web for a list of locations and telephone numbers

International – **http://www.aten.com**

North America – **http://www.aten-usa.com**

# <span id="page-8-2"></span>**Chapter 1 Introduction**

## <span id="page-8-1"></span><span id="page-8-0"></span>**Overview**

The CS-1754 and CS-1758 USB KVM (Keyboard, Video, Mouse) Switches are control units that allow access and control of up to 4 (CS-1754) or 8 (CS-1758) computers from a single USB keyboard, USB mouse, and monitor console. They can be cascaded to three levels – allowing up to 21 CS-1754s to control up to 64 computers, and up to 73 CS-1758s to control up to 512 computers - all from the original single console.

Although the switches use a USB keyboard and mouse for the console, they support both PS/2 and USB computers. Users have the choice of connecting the switch to a computer with PS/2 connectors or USB connectors depending on the cable used to link the switch to the computers. See the *Cables* section, [page 3](#page-10-3) for more details.

The CS-1754 / CS-1758 provides Multimedia keyboard support (volume up/ down, mute and pulse), and is audio enabled. A single microphone can provide audio input to each of the computers, and you can listen to the audio output of each computer on a single set of speakers (on a one-at-a-time basis).

There are three convenient methods to access any computer connected to the installation: (1) using the push button port selection switches located on each unit's front panel; (2) entering *Hotkey* combinations from the keyboard; and (3) selecting from menus provided by the On Screen Display (OSD). An *Auto Scan* feature also permits automatic scanning and monitoring of the activities of all computers running on the installation one by one.

Setup is fast and easy; simply plug cables into their appropriate ports. There is no software to configure, no installation routines, and no incompatibility problems. Since the CS-1754 / CS-1758 intercepts keyboard input directly, it works on multiple operating platforms (PC compatible, Mac\*, Sun\*, etc.).

Since a single console manages all of the computers on your installation, a CS-1754 / CS-1758 KVM switch setup: (1) eliminates the expense of having to purchase a separate keyboard, monitor, and mouse for each computer; (2) saves all the space those extra components would take up; (3) saves on energy costs; and (4) eliminates the inconvenience and wasted effort involved in constantly moving from one computer to another.

**<sup>\*</sup>** Mac and Sun computers must use the USB cable connection (see *[Cables](#page-10-3)*, [page 3\)](#page-10-3).

## <span id="page-9-0"></span>**Features**

- Dual function KVM-USB switch
- One console controls 4 (CS-1754) or 8 (CS-1758) computers
- Cascadable to three levels for control of up to 512 computers from a single console
- Dual interface support PS/2 or USB keyboard and mouse data transfer from the switch to the computer\*
- Computer selection via front panel switches, hotkeys and OSD
- LED Display For Easy Status Monitoring
- Auto Scan Mode for monitoring all computers
- Complete keyboard emulation for error free booting
- Multimedia keyboard support (volume up/down, mute and pulse)
- Superior video quality 2048 x 1536; DDC2B
- Easy installation no software required
- Hot pluggable add or remove computers for maintenance without powering down the switch
- Supports Windows, Mac, and Sun host systems
- Windows 98SE / ME / 2000 / XP; Mac OS8.6 or higher; Solaris

**\*** For PC compatible computers. Mac and Sun computers must use the USB cable connection (see *Cables*[, page 3\)](#page-10-3).

## <span id="page-10-0"></span>**Hardware Requirements**

#### <span id="page-10-7"></span><span id="page-10-1"></span>**Console**

- A VGA, SVGA, or Multisync monitor capable of the highest resolution that you will be using on any computer in the installation.
- A USB mouse
- A USB keyboard

### <span id="page-10-6"></span><span id="page-10-2"></span>**Computers**

The following equipment must be installed on each computer:

- A VGA, SVGA or Multisync card.
- Either a Type A USB port, or PS/2 keyboard and mouse ports (see the *Cables* discussion, below).

#### <span id="page-10-5"></span><span id="page-10-4"></span><span id="page-10-3"></span>**Cables**

Only ATEN's CS Custom KVM cable sets, which are specifically designed to work with these switches, may be used.

Depending on the KVM cable type, the switches can link to computers that use PS/2 connectors to transfer keyboard and mouse data as well as computers that use USB connectors (see the installation diagrams on [page 13](#page-20-2)).

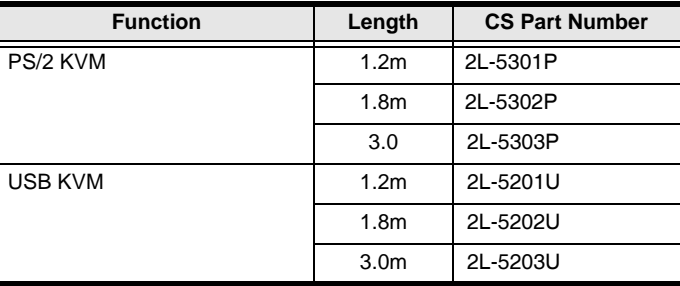

To purchase CS Custom KVM cable sets, contact your dealer.

## <span id="page-11-1"></span><span id="page-11-0"></span>**CS-1754 / CS-1758 Front View**

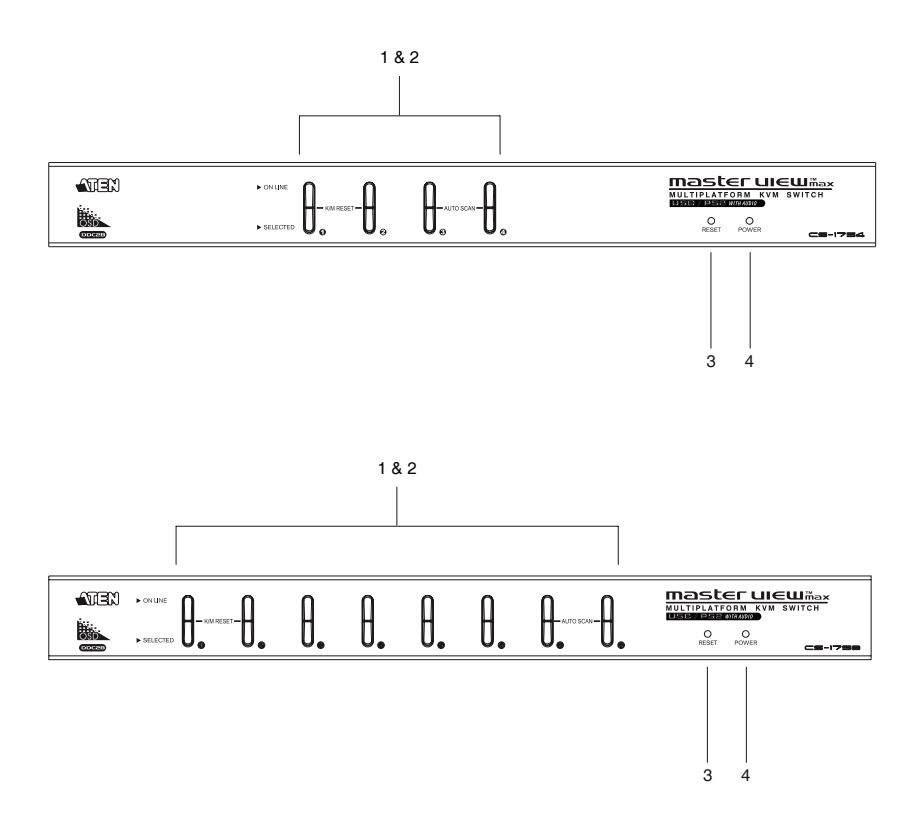

<span id="page-12-0"></span>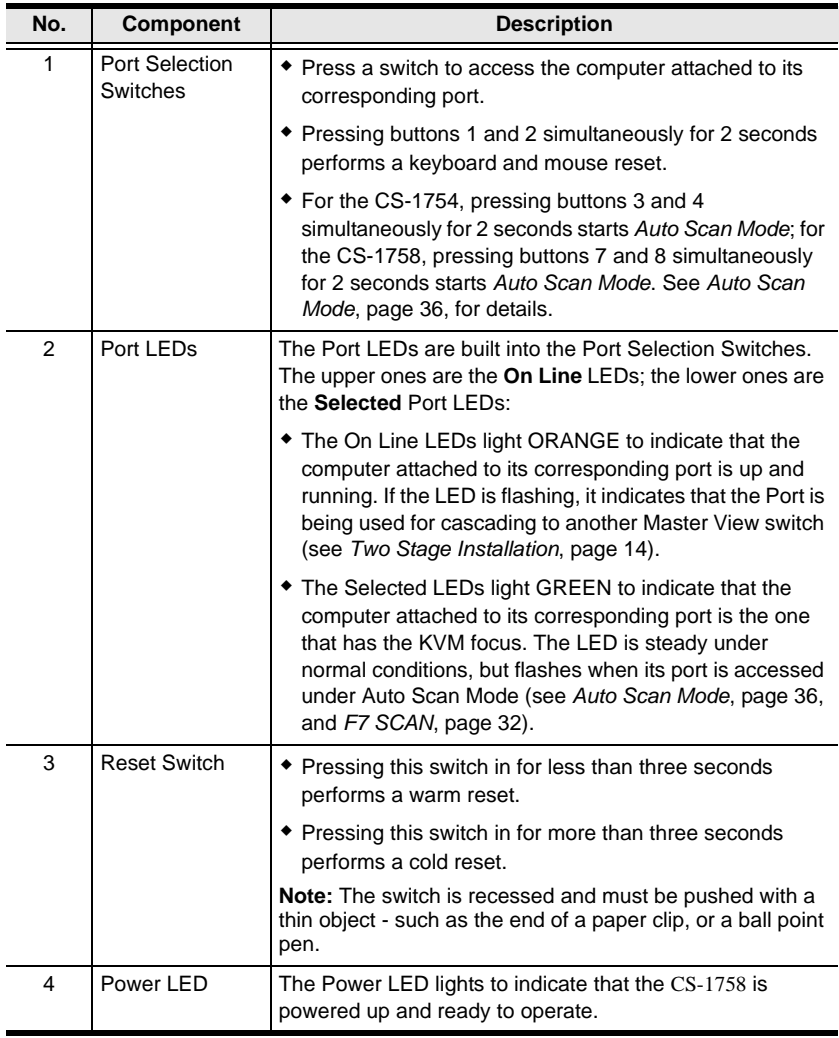

## <span id="page-13-1"></span><span id="page-13-0"></span>**CS-1754 / CS-1758 Rear View**

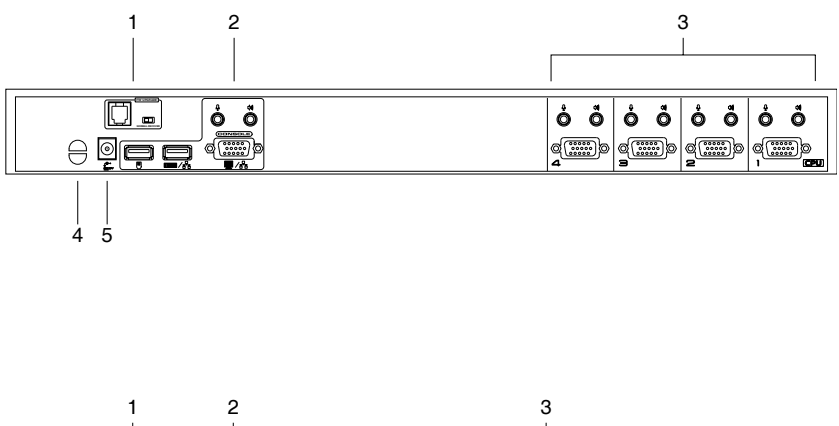

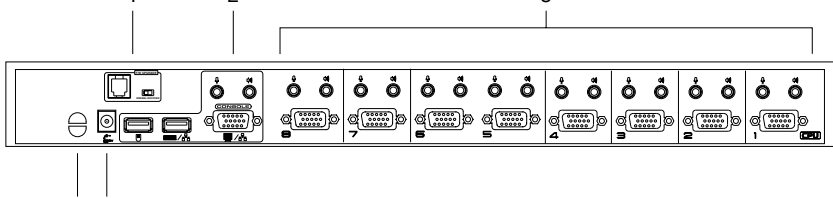

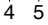

<span id="page-14-2"></span><span id="page-14-1"></span><span id="page-14-0"></span>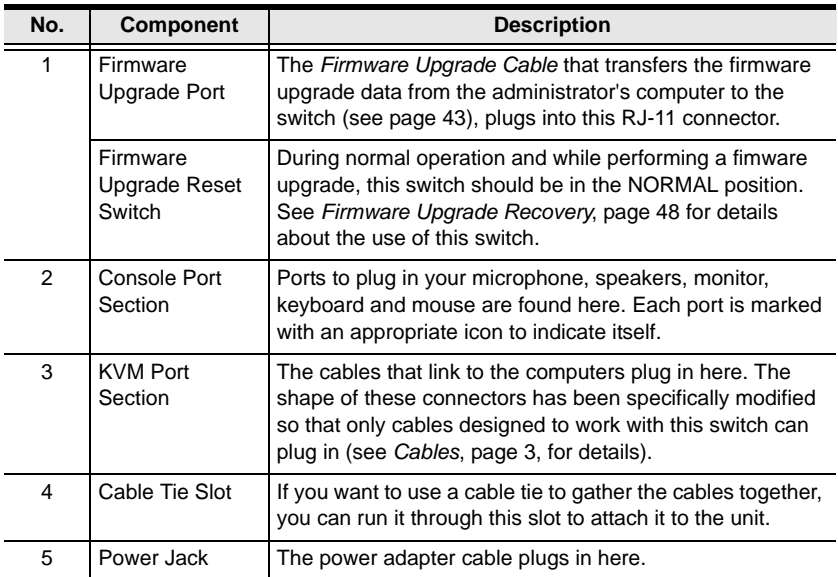

This Page Intentionally Left Blank

# <span id="page-16-3"></span>**Chapter 2 Installation**

<span id="page-16-0"></span>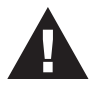

- 1. Important safety information regarding the placement of this device is provided on [page 49](#page-56-3). Please review it before proceeding.
- <span id="page-16-4"></span>2. Make sure that power to all the devices you will be connecting up have been turned off. You must unplug the power cords of any computers that have the Keyboard Power On function.

## <span id="page-16-1"></span>**Stacking and Rack Mounting**

#### <span id="page-16-5"></span><span id="page-16-2"></span>**Stacking**

Switches can be stacked one on top of the other using the stacking brackets that come already attached to the unit:

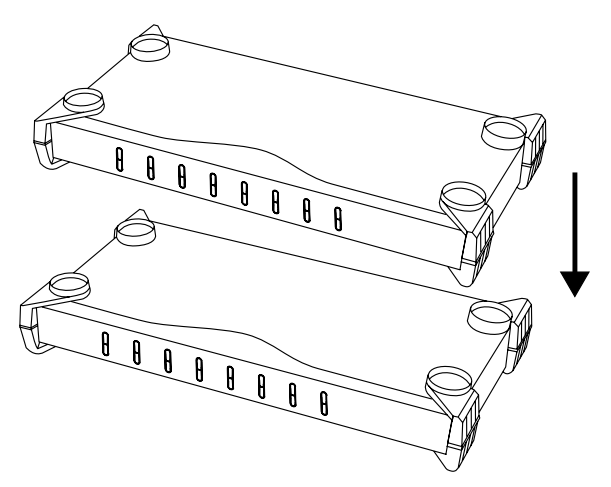

#### <span id="page-17-1"></span><span id="page-17-0"></span>**Rack Mounting**

The CS-1754 / CS-1758 can be mounted in a 1U system rack. To rack mount the unit, do the following:

1. Remove the stacking brackets by unscrewing them from the unit, as shown in the diagram, below:

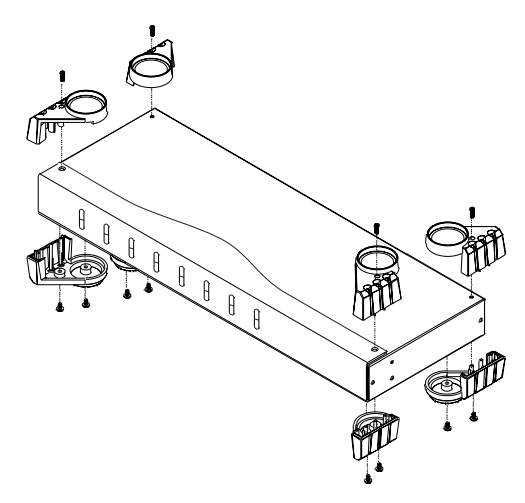

2. Screw the mounting brackets into the sides of the unit, as shown in the diagram, below

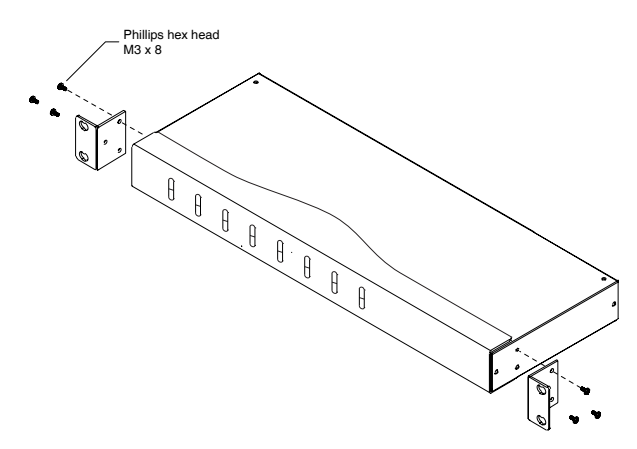

**Note:** The mounting brackets can screw into either the front or the back of the unit so that it can attach to the front or the back of the rack.

3. Slide the unit into the rack and secure it to the rack.

## <span id="page-18-1"></span><span id="page-18-0"></span>**Single Stage Installation**

Refer to the installation diagrams on the following page as you perform the following steps. The numbers in the diagrams correspond to the steps:

- 1. Plug your USB keyboard, USB mouse, monitor, microphone and speakers into the Console Ports located on the unit's rear panel.
- 2. Using a KVM cable set (requires a separate purchase, see *Cables*[, page 3](#page-10-4)), plug the custom SPHD connector into any available KVM Port on the switch, and plug the accompanying microphone and speaker cables into the KVM Port's microphone and speaker jacks.

**Note:** Be sure that all the plugs are in the same KVM Port sockets (all in Port 1, all in Port 2, etc.).

- 3. At the other end of the cable:
	- a) For a USB connection (see *[USB Cable Connection](#page-20-0)*, page 13), plug the USB, video, microphone and speaker cables into their respective ports on the computer.
	- b) For a PS/2 connection (see *[PS/2 Cable Connection](#page-20-1)*, page 13), plug the keyboard, mouse, video, microphone and speaker cables into their respective ports on the computer.
- 4. Plug the power adapter cable into the switch's Power Jack, then plug the power adapter into an AC power source.
- 5. Repeat steps 2 4 for any other computers you are connecting up.

This completes the single stage installation, and you can turn on the power to the computers.

**Note:** The CS-1754 / CS-1758 initially links to the first computer you turn on.

#### <span id="page-19-0"></span>**Single Stage Installation Diagram**

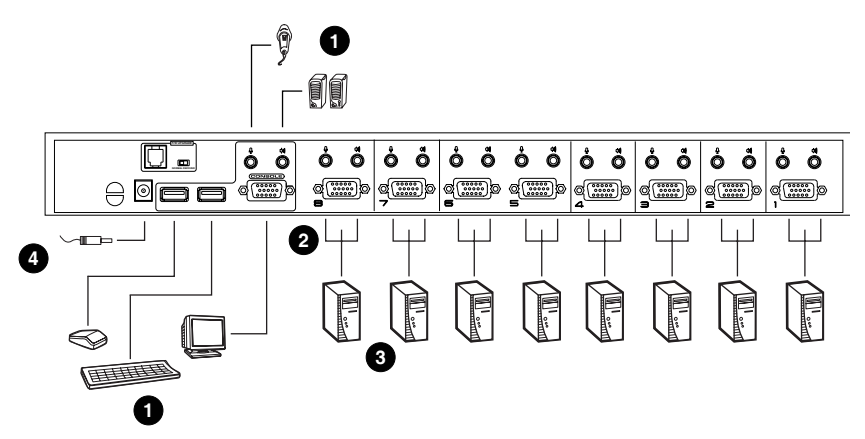

#### <span id="page-20-2"></span><span id="page-20-0"></span>**USB Cable Connection**

<span id="page-20-4"></span>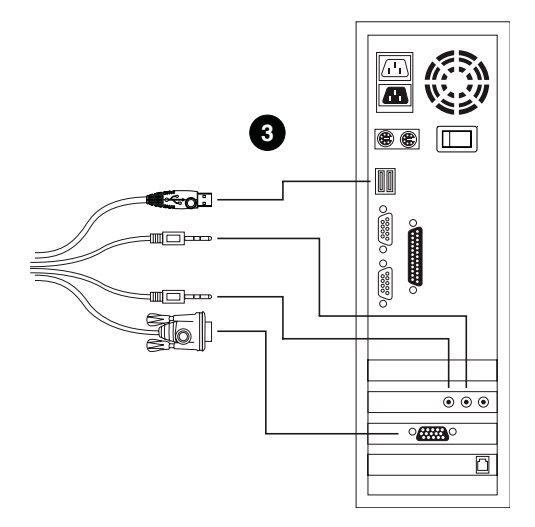

#### <span id="page-20-1"></span>**PS/2 Cable Connection**

<span id="page-20-3"></span>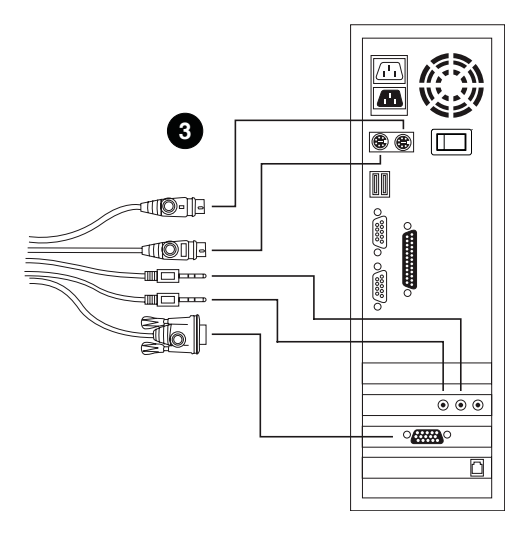

## <span id="page-21-2"></span><span id="page-21-1"></span><span id="page-21-0"></span>**Two Stage Installation**

To control even more computers, up to four/eight additional Master View CS-1754/CS-1758 units can be cascaded from the KVM ports of the First Stage unit. The cascaded Master Views that connect back to the First Stage unit are considered Second Stage units. As many as 16 (CS-1754) or 64 (CS-1758) computers can be controlled in a complete two stage installation. A table showing the relation between the number of computers and the number of units needed to control them is provided on [page 53.](#page-60-2)

To set up a two stage installation, refer to the *Two Stage Installation* diagram on the next page as you do the following:

- 1. Make sure that power to all the devices you will be connecting up, including all preexisting devices on the installation, have been turned off.
- 2. Use a USB KVM cable set (see *Cables*[, page 3](#page-10-4)), to connect any available KVM Port on the First Stage unit to the Console ports of the Second Stage unit.

**Note:** Plug the USB connector into the USB port next to the Console SPHD port (they are both marked with a similar icon to remind you of the correct USB port).

3. Using a KVM cable set (see *Cables*[, page 3\)](#page-10-4), plug the custom SPHD connector into any available KVM Port on the switch and plug the accompanying microphone and speaker cables into the KVM Port's microphone and speaker jacks.

**Note:** Be sure that all the plugs are in the same KVM Port sockets (all in Port 1, all in Port 2, etc.).

- 4. At the other end of the cable:
	- a) For a USB connection (see *[USB Cable Connection](#page-20-0)*, page 13), plug the USB, video, microphone and speaker cables into their respective ports on the computer.
	- b) For a PS/2 connection (see *[PS/2 Cable Connection](#page-20-1)*, page 13), plug the keyboard, mouse, video, microphone and speaker cables into their respective ports on the computer.
- 5. Repeat steps 3 and 4 for any other computers you are connecting up.
- 6. For each Second Stage unit, plug the power adapter cable into its Power Jack, then plug the power adapter into an AC source.
- 7. Plug the First Stage unit's power adapter cable into its Power Jack, then plug the power adapter into an AC source.
- 8. Turn on the power to all the computers.
	- **Note:** The Power On sequence requires that all Second Stage units be powered on first. After all the Second Stage units have been powered on, then the First Stage unit must be powered on next. After the Second and First stage units have been powered on, the computers can be powered on.

#### <span id="page-22-0"></span>**Two Stage Installation Diagram**

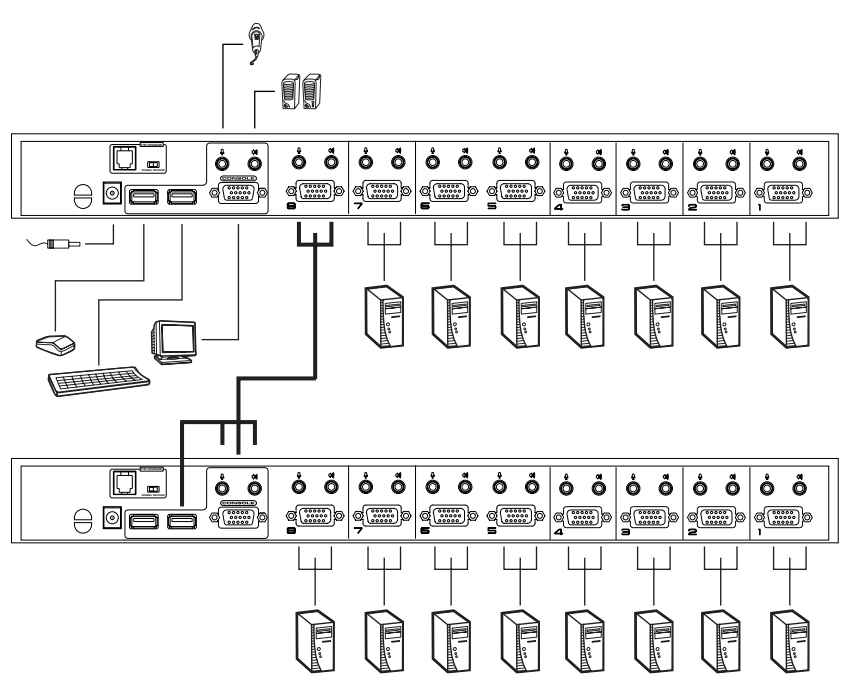

## <span id="page-23-0"></span>**Three Stage Installation**

The procedures for setting up a three stage installation are essentially the same as for a two stage installation. With a three stage setup, as many as 64 (CS-1754) or 512 (CS-1758) computers can be controlled in a complete installation. A table showing the relation between the number of computers and the number of switches needed to control them is provided on [page 53](#page-60-2).

**Note:** Switches cannot be cascaded beyond the third level.

Once you have finished cabling up (see *[Two Stage Installation](#page-21-0)*, page 14 if necessary), power up according to the following sequence:

- 1. For each Third Stage unit, plug the power adapter cable into the switch's Power Jack; plug the power adapter into an AC source.
- 2. For each Second Stage unit, plug the power adapter cable into the switch's Power Jack; plug the power adapter into an AC source.
- 3. Plug the First Stage unit's power adapter cable into its Power Jack, then plug the power adapter into an AC source.
- 4. Turn on the power to all the computers.

<span id="page-23-1"></span>**Note:** The Power On sequence requires that all Third Stage units be powered on first. After they are all on, the Second Stage units must be powered on next. After all the Second Stage units are on, the First Stage unit must be powered on. Only after all the switches have been powered on in this sequence, can the computers be powered on.

<span id="page-24-0"></span>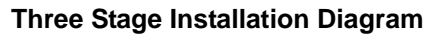

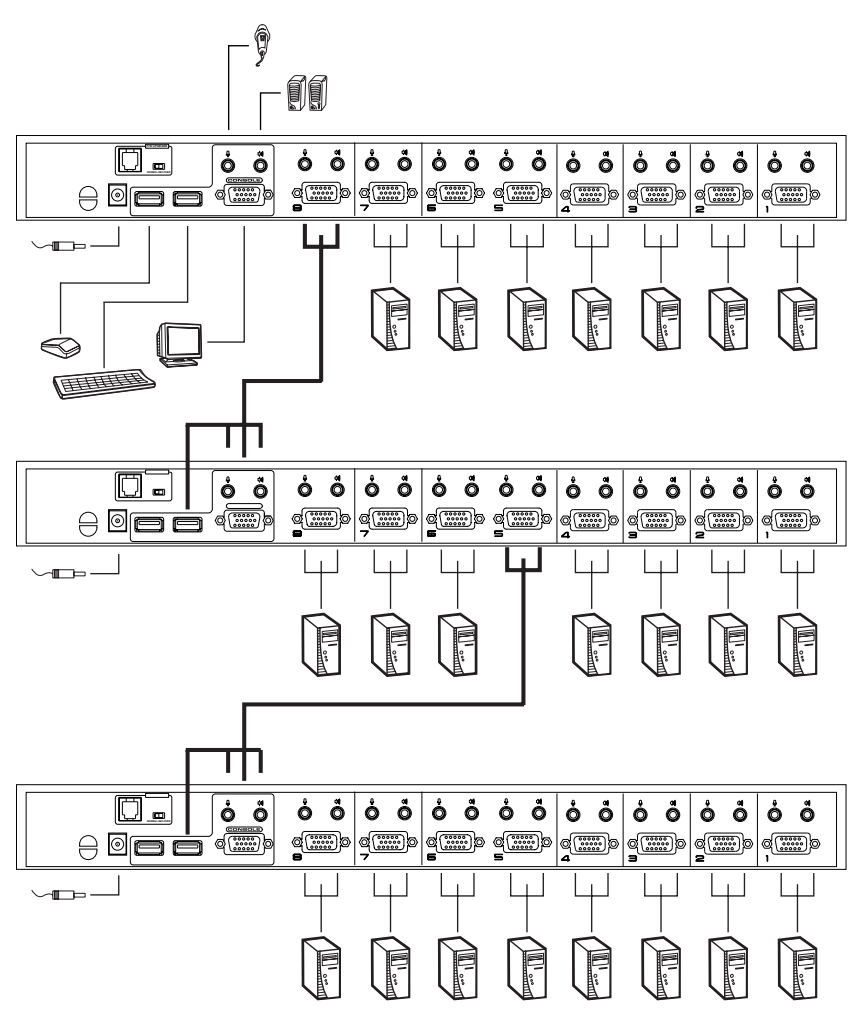

This Page Intentionally Left Blank

# <span id="page-26-4"></span>**Chapter 3 Basic Operation**

## <span id="page-26-5"></span><span id="page-26-1"></span><span id="page-26-0"></span>**Hot Plugging**

The CS-1754 / CS-1758 supports *hot plugging* – components can be removed and added back into the installation by unplugging and replugging their cables without having to shut the switch down. In order for hot plugging to work properly, however, the procedures described below must be followed:

#### <span id="page-26-7"></span><span id="page-26-2"></span>**Hot Plugging KVM ports**

When hot plugging cables from the KVM ports:

- 1. The cable must be plugged back into the *same port* it was removed from.
- 2. The mouse cable must be plugged in before the keyboard cable.
- 3. After plugging the cable back in, you must perform a **KVM Reset** on the First Stage unit (by pressing the Reset switch In – see *[Reset Switch](#page-12-0)*, page 5 for details).

### <span id="page-26-6"></span><span id="page-26-3"></span>**Hot Plugging Console Ports**

The unit supports hot plugging of the keyboard, monitor, and mouse. When hot plugging the mouse from the Master View's console mouse port:

- You may unplug the mouse and plug it back in again (to reset the mouse, for example), as long as you use the same mouse.
- If you plug in a different mouse, all the stations and all the computers on the installation must be shut down for 10 seconds, then restarted. (Refer back to the note describing the Power On sequence on [page 16,](#page-23-1) if necessary.)

**Note:** If there is no response to mouse and/or PS/2 keyboard input after hot plugging (or at any other time), simultaneously press and hold Port Select buttons 1 and 2 on the First Stage unit for 3 seconds to perform a PS/2 Keyboard and PS/2 Mouse reset.

## <span id="page-27-1"></span><span id="page-27-0"></span>**Powering Off and Restarting**

If it becomes necessary to Power Off one of the switches, before starting it back up you must do the following:

- 1. Shut down all the computers that are attached to it. If there are stations cascaded down from it, all the cascaded stations and the computers attached to them must be shut down, as well.
	- **Note:** 1. You must unplug the power cords of any computers that have the *Keyboard Power On* function that are connected to the shut down switches. Otherwise, the switches will still receive power from the computers.
		- 2. If the unit is operating under external power, unplug the power adapter cable.
- 2. Wait 10 seconds, then plug the stations back in, starting with the lowest stations in the cascade and working back to the station you originally shut down.
- 3. After all the stations are up, power on the computers starting with the ones attached to the lowest stations in the chain, and working back to the station you originally shut down.

## <span id="page-28-2"></span><span id="page-28-1"></span><span id="page-28-0"></span>**Port ID Numbering**

Each KVM Port on a CS-1754 / CS-1758 installation is assigned a unique *Port ID*. You can directly access any computer on any level of the installation by specifying the Port ID of the KVM port that the computer is connected to either with the OSD (see *[OSD Navigation](#page-31-1)*, page 24), or with the Hotkey port selection method (see *[Hotkey Port Access](#page-43-4)*, page 36).

The Port ID is a one, two, or three digit number. It is determined by the Stage Level and KVM port number of the switch that a computer is connected to.

The first digit represents the KVM port number of the First Stage unit; the second digit represents the KVM port number of the Second Stage unit; the third digit represents the KVM port number of the Third Stage unit.

- A computer attached to a First Stage unit has a one digit Port ID (from 1-4 for the CS-1754; from 1-8 for the CS-1758), that corresponds to the KVM port number that it is connected to.
- A computer attached to a Second Stage unit has a two digit Port ID.

The first digit represents the KVM port number on the First Stage unit that the Second Stage unit links back to; the second digit represents the KVM port number on the Second Stage unit that the computer is connected to.

For example, a Port ID of **2 3** would refer to a computer that is connected to KVM port 3 of a Second Stage unit that links back to KVM port 2 of the First Stage unit.

 Likewise, a computer attached to a Third Stage unit has a three digit Port ID.

As in the previous example, a Port ID of **2 4 1** would refer to a computer that is connected to KVM port 1 of a Third Stage unit, that links back to KVM port 4 of a Second Stage unit, which, in turn, links back to KVM port 2 of the First Stage unit.

## <span id="page-29-0"></span>**Port Selection**

The CS-1754 / CS-1758 provides three methods to obtain instant access to any computer in your installation: Manual, OSD (On Screen Display), and Hotkey.

#### <span id="page-29-1"></span>**Manual**

Simply press the appropriate *Port Selection Switch* on the CS-1754 / CS-1758's front panel. After you press the switch, the *Selected* LED lights to indicate that the port has the KVM focus. The OSD ([see page 23\)](#page-30-3) automatically switches to highlight the computer that you have selected.

- **Note:** 1. On a cascaded installation, you must press the Port Selection switch on the CS-1754 / CS-1758 Station that connects directly to the computer you want to access.
	- 2. Simultaneously pressing Port Selection buttons 3 and 4 (for the CS-1754) or 7 and 8 (for the CS-1758) on the First Stage unit initiates the *Auto Scan* feature (see *[F7 SCAN](#page-39-0)*, page 32), in which all the ports currently selected for *Quick View* scanning (see *[SET QUICK VIEW](#page-38-0)  PORTS*[, page 31\)](#page-38-0), are cycled through. The length of time spent on each port is determined with the *Scan Duration* setting under the OSD's **F3 SET** function (see *[SCAN DURATION](#page-35-0)*, page 28).

## <span id="page-29-2"></span>**OSD**

OSD (On Screen Display), provides a menu driven interface to handle the computer switching procedure to provide instant access to any computer on the installation. OSD operation is discussed in detail beginning on [page 23](#page-30-2).

## <span id="page-29-3"></span>**Hotkey**

Hotkeys allow you to conveniently provide KVM focus to a particular computer from the keyboard, instead of having to manually select them by pressing Port Selection switches. Hotkey operation is discussed in detail beginning on [page 35.](#page-42-3)

# <span id="page-30-2"></span>**Chapter 4 OSD Operation**

### <span id="page-30-4"></span><span id="page-30-3"></span><span id="page-30-1"></span><span id="page-30-0"></span>**OSD Overview**

The On Screen Display (OSD) is used to handle all computer control and switching procedures. All procedures start from the OSD Main Screen. To pop up the Main Screen, tap the **[Scroll Lock]** key twice.

**Note:** You can optionally change the Hotkey to the Ctrl key (see *[OSD](#page-34-0)  [HOTKEY](#page-34-0)*, page 27), in which case you would tap **[Ctrl]** twice. With this method, the [Ctrl] keys must be on the same side (both left, or both right).

The OSD incorporates a two level (Administrator / User) authorization system. Before the OSD Main Screen comes up, a dialog box appears that asks you to provide your Username and Password. If the Password Function has been set (see *[SET USERNAME AND PASSWORD](#page-36-0)*, page 29), you must provide them in order to access the OSD Main Screen.

If this is the first time that the OSD is being run, or if the password function has not been set, simply press **[Enter]** when the authorization dialog box appears. The OSD Main Screen comes up in Administrator Mode, with access to all functions.

When you invoke the OSD, a screen similar to the one below appears.

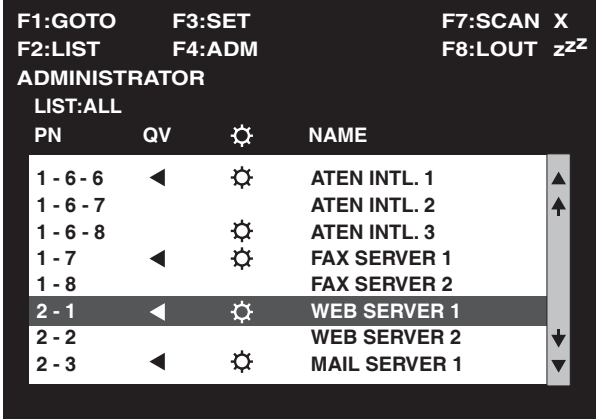

Please note the following:

- The diagram depicts the administrator's Main Screen. The user Main Screen does not show the **F4 ADM** function.
- OSD always starts in List view, with the highlight bar at the same position it was in the last time it was closed.
- Only the ports that have been set accessible by the administrator for the currently logged in user are visible (see *[SET ACCESSIBLE PORTS](#page-38-1)*, [page 31](#page-38-1), for details).

## <span id="page-31-1"></span><span id="page-31-0"></span>**OSD Navigation**

- To dismiss the menu, and deactivate OSD, click the **X** at the upper right corner of the OSD Window; or press **[Esc]**.
- $\bullet$  To Logout, click **F8** or the  $zZ^Z$  symbol at the top of the Main Screen, or press **[F8]**.
- To move up or down through the list one line at a time, click the Up and Down Triangle symbols ( $\blacktriangle \blacktriangledown$ ) or use the Up and Down Arrow Keys. If there are more list entries than what can appear on the Main Screen, the screen will scroll.
- To move up or down through the list one screen at a time, click the Up and Down Arrow symbols ( $\blacklozenge \blacklozenge$ ), or use the [Pg Up] and [Pg Dn] keys. If there are more list entries than what can appear on the Main Screen, the screen will scroll.
- To activate a port, double click it, or move the Highlight Bar to it then press [Enter].
- After executing any action, you automatically go back to the menu one level above.

## <span id="page-32-3"></span><span id="page-32-0"></span>**OSD Main Screen Headings**

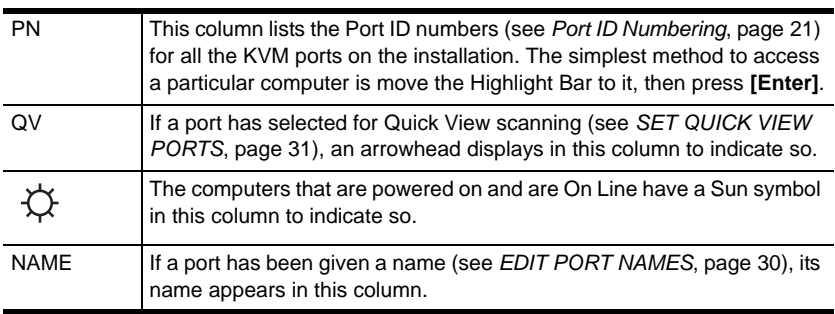

## <span id="page-32-2"></span><span id="page-32-1"></span>**OSD Functions**

OSD functions are used to configure and control the OSD. For example, you can: rapidly switch to any port; scan selected ports only; limit the list you wish to view; designate a port as a Quick View Port; create or edit a port name; or make OSD setting adjustments.

To access an OSD function:

- 1. Either click a Function Key field at the top of the Main Screen, or press a Function Key on the keyboard.
- 2. In the Submenus that appear make your choice either by double clicking it, or moving the Highlight Bar to it, then pressing **[Enter]**.
- 3. Press **[Esc]** to return to the previous menu level.

## <span id="page-33-1"></span>**F1 GOTO**

GOTO allows you to switch directly to a port either by keying in the port's *Name*, or its *Port ID*.

- To use the Name method, key in **1**; key in the port's Name; then press **[Enter]**.
- To use the Port ID method, key in **2**; key in the *Port ID*; then press **[Enter]**.
- **Note:** You can key in a partial Name or Port ID. In that case, the screen will show all the computers that the user has *View* rights to (see *[SET](#page-38-1)  [ACCESSIBLE PORTS](#page-38-1)*, page 31), that match the Name or Port ID pattern, regardless of the current List settings (see *F2 LIST*, for details).

To return to the OSD Main Screen without making a choice, press [Esc].

### <span id="page-33-0"></span>**F2 LIST**

The LIST function lets you broaden or narrow the scope of which ports the OSD displays (lists) on the Main Screen.

Many of the OSD functions only operate on the computers that have been selected for listing on the Main Screen with this function. The choices and their meanings are given in the table below:

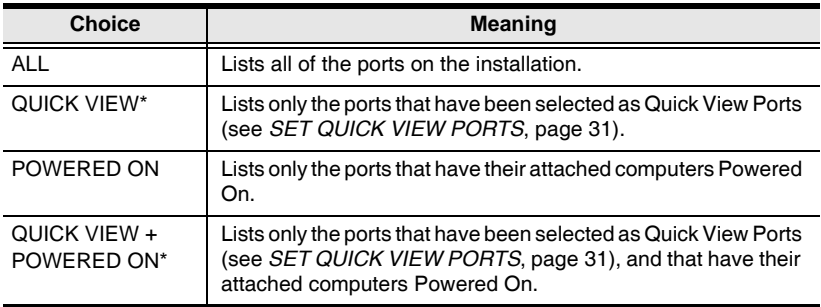

**\*** These items only show up on the administrator's screen, since only he has *Quick View* setting rights (see *[SET QUICK VIEW PORTS](#page-38-2)*, page 31, for details).

Move the Highlight Bar to the choice you want, then press **[Enter]**. An icon appears before the choice to indicate that it is the currently selected one.

After you make your choice and press [Enter], you return to the OSD Main Screen with the newly formulated List displayed.

### <span id="page-34-2"></span><span id="page-34-1"></span>**F3 SET**

This function allows the administrator and each user to set up their own working environment. A separate profile for each is stored by the OSD and is activated according to the Username that was provided during Login. To change a setting:

- 1. Double click it; or move the highlight bar to it, then press **[Enter]**.
- 2. After you select an item, a submenu with further choices appears. To make a selection, either double click it; or move the Highlight Bar to it, then press **[Enter]**. An icon appears before the selected choice to indicate which one it is. The settings are explained in the following table:

<span id="page-34-5"></span><span id="page-34-4"></span><span id="page-34-3"></span><span id="page-34-0"></span>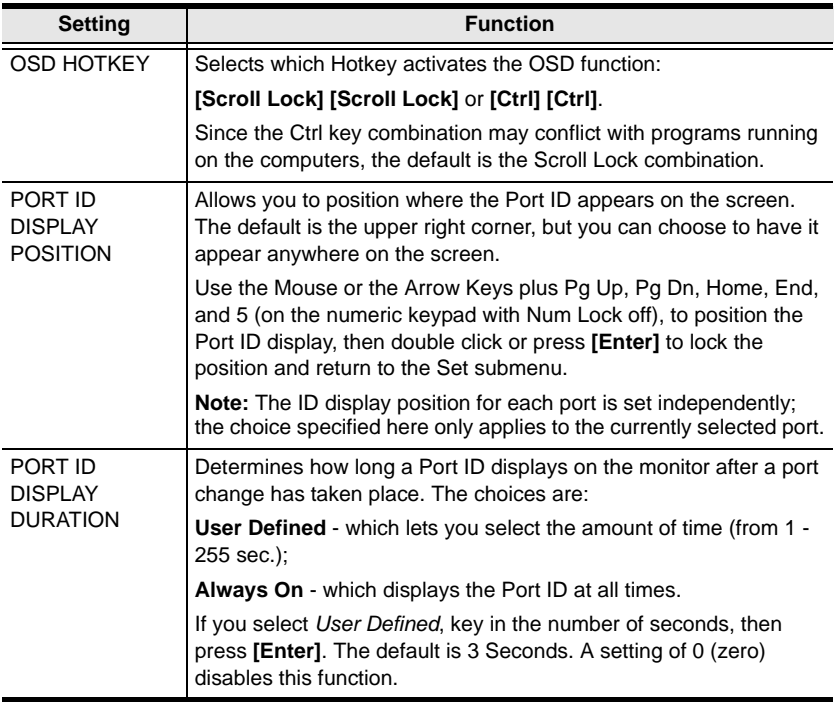

*(Continues on next page.)*

#### *(Continued from previous page.)*

<span id="page-35-7"></span><span id="page-35-6"></span><span id="page-35-5"></span><span id="page-35-4"></span><span id="page-35-3"></span><span id="page-35-2"></span><span id="page-35-1"></span><span id="page-35-0"></span>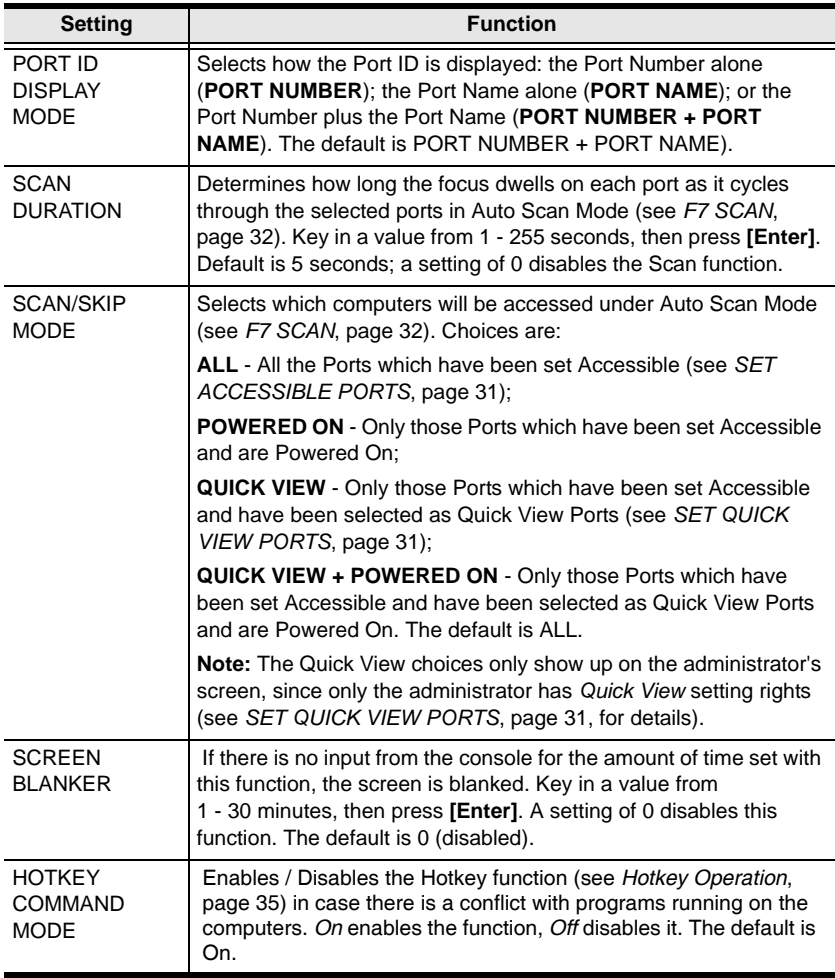

### <span id="page-36-1"></span>**F4 ADM**

<span id="page-36-2"></span>F4 is an administrator only function. It allows the administrator to configure and control the overall operation of the OSD. To change a setting double click it; or use the Up and Down Arrow Keys to move the highlight bar to it then press **[Enter]**.

After you select an item, a submenu with further choices appears. Double click the choice you want, or move the Highlight Bar to it then press **[Enter]**. An icon appears before the selected choice so that you know which one it is. The settings are explained in the following table:

<span id="page-36-4"></span><span id="page-36-3"></span><span id="page-36-0"></span>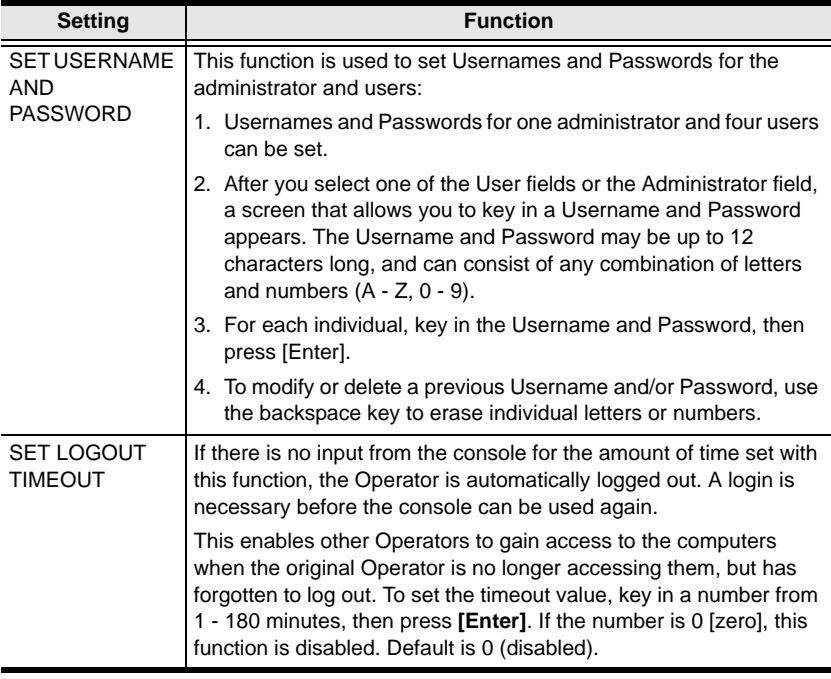

*(Continues on next page.)*

#### *(Continued from previous page.)*

<span id="page-37-3"></span><span id="page-37-0"></span>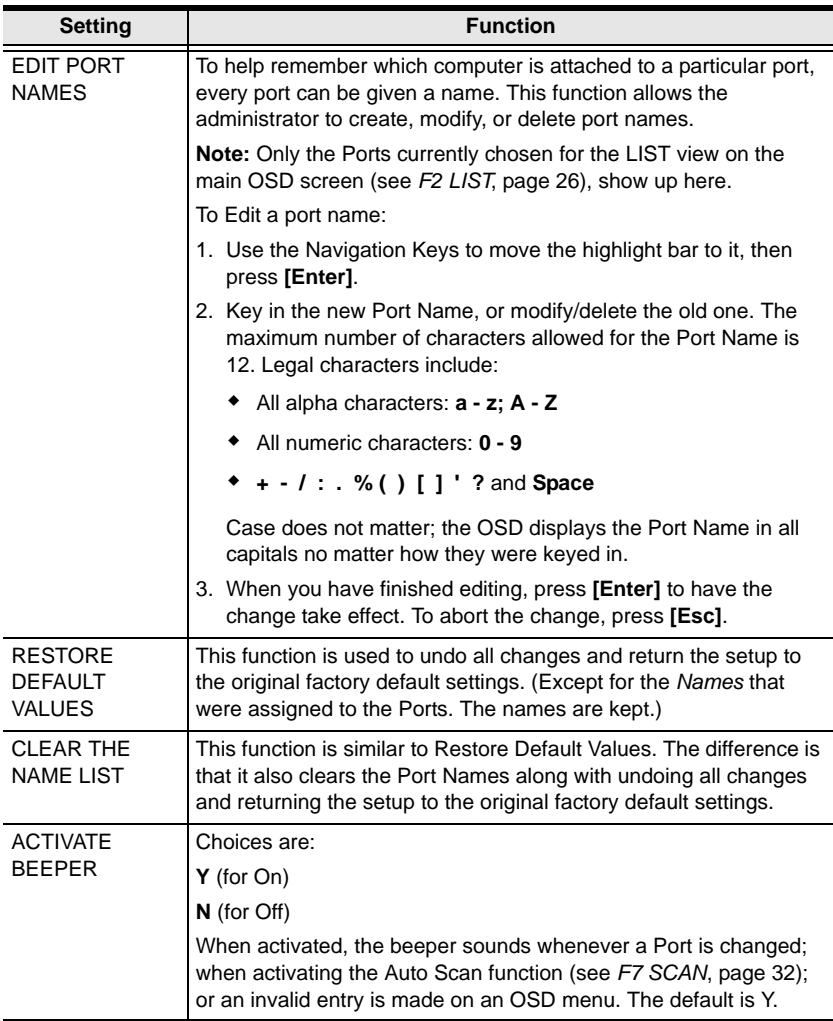

<span id="page-37-4"></span><span id="page-37-2"></span><span id="page-37-1"></span>*(Continues on next page.)*

*(Continued from previous page.)*

<span id="page-38-6"></span><span id="page-38-5"></span><span id="page-38-4"></span><span id="page-38-3"></span><span id="page-38-2"></span><span id="page-38-1"></span><span id="page-38-0"></span>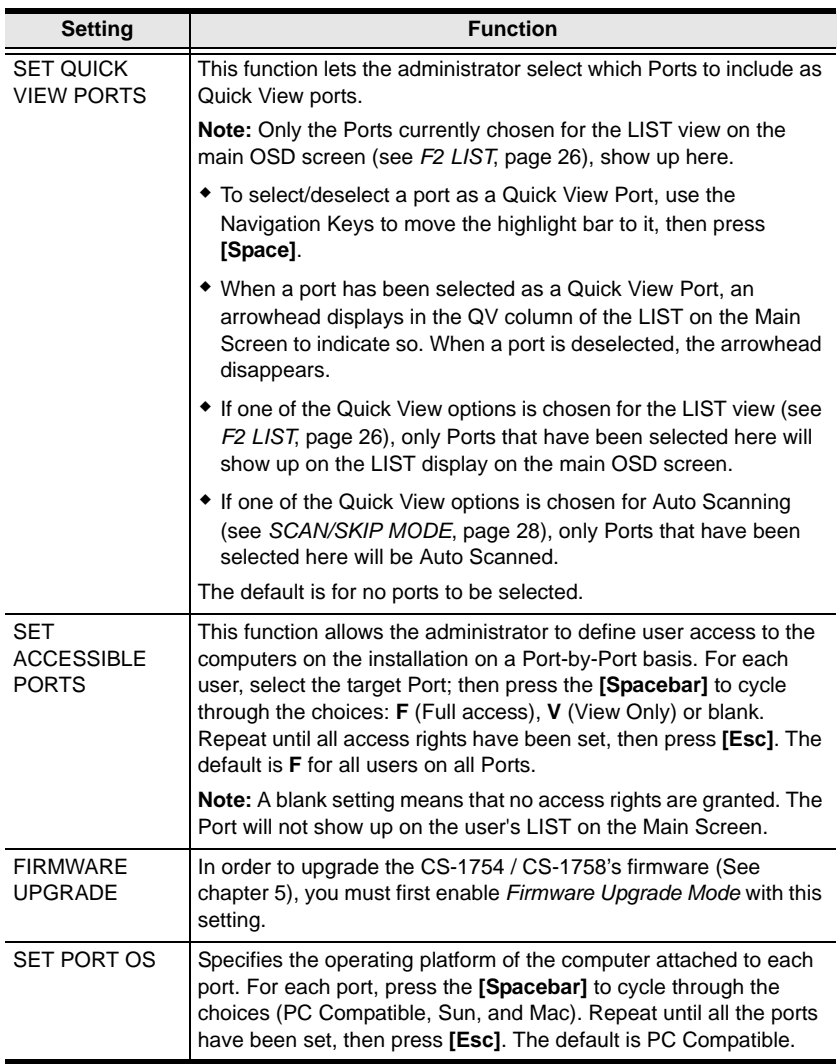

### <span id="page-39-3"></span><span id="page-39-1"></span><span id="page-39-0"></span>**F7 SCAN**

The SCAN function allows you to automatically switch among the available computers at regular intervals so that you can monitor their activity without having to take the trouble of switching manually.

- The selection of computers to be included for Auto Scanning is made with the *Scan/Skip Mode* setting under the **F3 SET** function ([see page 28](#page-35-1)).
- The amount of time that each Port displays for is set with the *Scan Duration* setting under the **F3 SET** function [\(see page 28\)](#page-35-1).
- If the scanning stops on an empty port, or one where the computer is attached but is powered Off, the monitor screen will be blank, and the mouse and keyboard will have no effect. Simply wait – after the *Scan Duration* time is up, the Scan function will move on to the next port.
- As each computer is accessed, an **S** appears in front of the Port ID display to indicate that it is being accessed under *Auto Scan Mode*.
- <span id="page-39-4"></span> If you want to temporarily keep the focus on a particular computer, you can pause the scanning either by pressing **P**, or with a left click of the mouse. See *[Auto Scan Mode](#page-43-3)*, page 36, for details.
- When you want to permanently stop scanning at a particular location, press the **[Spacebar]** or **[Esc]** to stop scanning and exit Auto Scan Mode.
- While Auto Scan Mode is in effect, the console will not function normally. You must exit Auto Scan Mode in order to regain control of the console.
- <span id="page-39-2"></span>To exit Auto Scan Mode, press the [Spacebar] or [Esc].

#### <span id="page-40-0"></span>**F8 LOUT**

LOUT (Log out) logs you out of OSD control of the computers, and blanks the Console screen. After using this function you must log in all over again to regain access to the OSD.

This is different from simply pressing **[Esc]** when you are at the Main Screen to deactivate the OSD, where all you have to do to reenter the OSD is tap the OSD Hotkey.

- **Note:** 1. When you reenter the OSD after logging out, the screen stays blank except for the OSD Main Screen. You must input your password before you can continue.
	- 2. If you reenter the OSD after logging out, and immediately use [Esc] to deactivate the OSD without having selected a port from the OSD menu, a Null Port message displays on the screen. The OSD Hotkey will bring up the Main OSD Screen.

This Page Intentionally Left Blank

# <span id="page-42-3"></span>**Chapter 5 Hotkey Operation**

<span id="page-42-0"></span>The CS-1754 / CS-1758 's hotkey function makes it convenient to control your KVM installation from the keyboard.

**Note:** The hotkey function must be enabled to use hotkey operations. See *[HOTKEY COMMAND MODE](#page-35-2)*, page 28, for details.

# <span id="page-42-1"></span>**Invoking Hotkey Mode (HKM)**

All hotkey operations begin by invoking HKM. To invoke HKM, do the following:

- 1. Press and hold down the **Num Lock** key
- 2. Press and release the **Minus** key
- 3. Release the **Num Lock** key

 $[Num Lock] + [-]$ 

**Note:** 1. The minus key must be released within one half second, otherwise Hotkey invocation is canceled.

2. There is an alternate invocation combination (see *[Alternate OSD](#page-44-2)  [Invocation Keys](#page-44-2)*, page 37 for details.)

#### <span id="page-42-2"></span>**When HKM is active:**

- The Caps Lock, and Scroll Lock LEDs flash in succession to indicate that HKM is in effect. They stop flashing when you exit HKM.
- A Command Line appears on the monitor screen. The command line prompt is the word *Hotkey:* in yellow text on a blue background. Hotkey information that you key in displays on the command line.
- Ordinary keyboard and mouse functions are suspended only Hotkey compliant keystrokes and mouse clicks (described in the sections that follow), can be input.
- At the conclusion of some hotkey operations, you automatically exit hotkey mode. With others, you must exit manually by pressing the **Esc** key, or the **Spacebar**.

## <span id="page-43-4"></span><span id="page-43-0"></span>**Hotkey Port Access**

Hotkey Port Access allows you to select which computer has the KVM focus. The CS-1754 / CS-1758 provides the following Hotkey Port Access features:

- Selecting the Active Port
- Auto Scan Mode

### <span id="page-43-1"></span>**Selecting the Active Port:**

You can bring the KVM focus to any computer with a hotkey combination that specifies its Port ID (see *[Port ID Numbering](#page-28-1)*, page 21 for details):

- 1. Invoke HKM (see *[Invoking Hotkey Mode \(HKM\)](#page-42-1)*, page 35).
- 2. Key in the computer's Port ID number.

The Port ID numbers display on the Command Line as you key them in. If you make a mistake, use [Backspace] to erase the wrong number.

3. Press [Enter].

The KVM focus switches to the computer associated with the specified Port ID, and you automatically exit Hotkey Mode.

### <span id="page-43-3"></span><span id="page-43-2"></span>**Auto Scan Mode**

The CS-1754 / CS-1758's Auto Scan feature automatically switches among all the active KVM Ports that are accessible to the currently logged on User at regular intervals (see *Scan Mode* of the OSD **F3 SET** function, [page 27\)](#page-34-1), so that he can monitor their activity automatically.

To start Auto Scanning, key in the following Hotkey combination:

- 1. Invoke Hotkey Mode (see *[Invoking Hotkey Mode \(HKM\)](#page-42-1)*, page 35)
- 2. Key in [A]

After you press **A**, you automatically exit Hotkey Mode, and enter Auto Scan Mode.

- 3. To exit Auto Scan Mode, press [Esc] or [Spacebar]; or Right Click with the mouse.
	- **Note:** While Auto Scan Mode is in effect, ordinary keyboard and mouse functions are suspended - only Auto Scan Mode compliant keystrokes and mouse clicks can be input. You must exit Auto Scan Mode in order to regain normal control of the console.

While you are in Auto Scan Mode, you can pause the scanning in order to keep the focus on a particular computer by pressing **P**, or with a **Left Click** of the mouse. During the time that Auto Scanning is paused, the Command Line displays: **Auto Scan: Paused.**

Pausing when you want to keep the focus on a particular computer is more convenient than Exiting Auto Scan Mode because when you Resume scanning, you start from where you left off. If, on the other hand, you Exited and restarted, Scanning would start over from the very first computer on the installation.

After pausing, to resume Auto Scanning, press any key. Scanning continues from where it left off.

## <span id="page-44-0"></span>**Hotkey Configuration**

#### <span id="page-44-1"></span>**Alternate Hotkey Invocation Keys**

An alternate set of Hotkey Invocation keys is provided in case the default set conflicts with programs running on the computers.

To switch to the alternate Hotkey Invocation set, do the following:

- 1. Invoke HKM (see *[Invoking Hotkey Mode \(HKM\)](#page-42-1)*, page 35)
- 2. Press and release the **H** key

The Hotkey Invocation keys become the Ctrl key (instead of Num Lock) and the F12 key (instead of Minus).

**Note:** This procedure is a toggle between the two methods. To revert back, invoke HKM, then press and release the **H** key again.

#### <span id="page-44-2"></span>**Alternate OSD Invocation Keys**

The OSD activation method can be changed from tapping the Scroll Lock key twice to tapping the Ctrl key twice ([Ctrl] [Ctrl]). To change the OSD Invocation method, do the following:

- 1. Invoke HKM (see *[Invoking Hotkey Mode \(HKM\)](#page-42-1)*, page 35)
- 2. Press and release the **T** key

**Note:** This procedure is a toggle between the two methods. To revert back, invoke HKM, then press and release the **T** key again.

#### <span id="page-45-0"></span>**Platform Setup**

The CS-1754 / CS-1758's default port settings are for a PC Compatible operating platform. You can modify the platform setting for each port by bringing the KVM focus to the port you want to change and using the hotkey combinations shown in the table below.

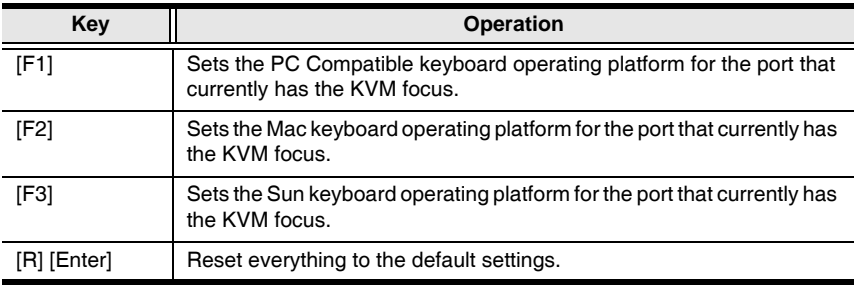

The Hotkey entry method is as follows:

- 1. Invoke HKM (see *[Invoking Hotkey Mode \(HKM\)](#page-42-1)*, page 35)
- 2. Press and release the appropriate Function key (see table).

After completing a setting, you automatically exit HKM.

**Note:** The brackets indicate the keys you should press. Simply press the indicated keys - do not type the brackets.

#### <span id="page-45-1"></span>**Miscellaneous Actions**

Hotkeys are also used to reset the USB, and toggle the beeper On and Off. To perform any of these operations, do the following:

- 1. Invoke HKM (see *[Invoking Hotkey Mode \(HKM\)](#page-42-1)*, page 35)
- 2. Press and release the appropriate action key (see table).

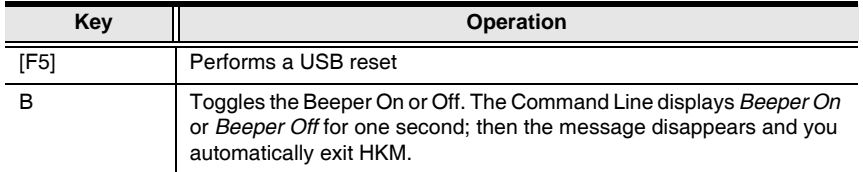

After completing a setting, you automatically exit HKM.

## <span id="page-46-1"></span><span id="page-46-0"></span>**Hotkey Summary Table**

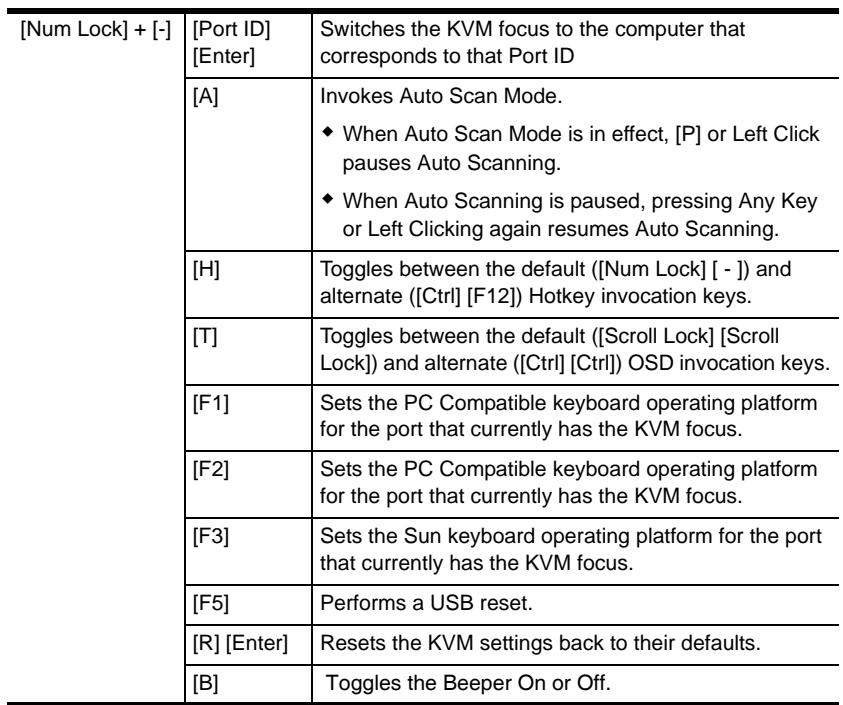

**Note:** The brackets indicate the keys you should press. Simply press the indicated keys – do not type the brackets.

This Page Intentionally Left Blank

# <span id="page-48-2"></span>**Chapter 6 Keyboard Emulation**

## <span id="page-48-3"></span><span id="page-48-1"></span><span id="page-48-0"></span>**Mac Keyboard**

The PC compatible (101/104 key) keyboard can emulate the functions of the Mac keyboard. The emulation mappings are listed in the table below.

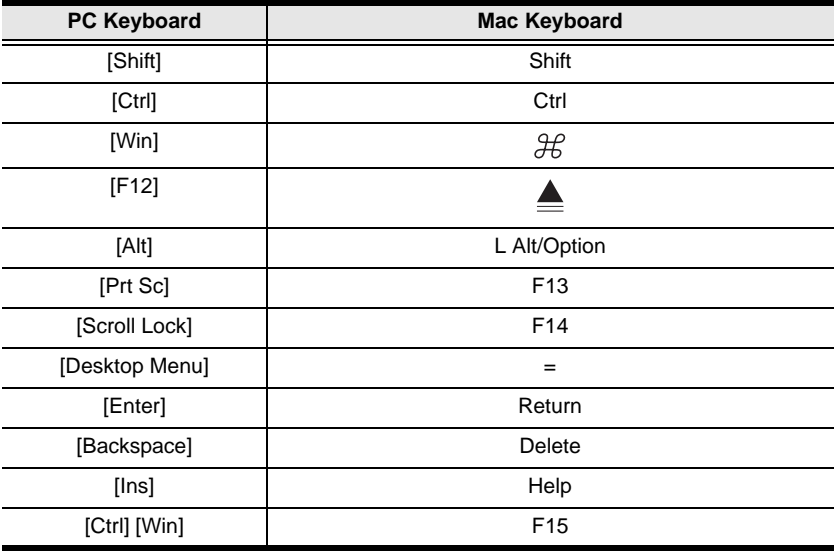

**Note:** When using key combinations, press and release the first key (Ctrl), then press and release the activation key.

# <span id="page-49-1"></span><span id="page-49-0"></span>**Sun Keyboard**

The PC compatible (101/104 key) keyboard can emulate the functions of the Sun keyboard when the Control key [Ctrl] is used in conjunction with other keys. The corresponding functions are shown in the table below.

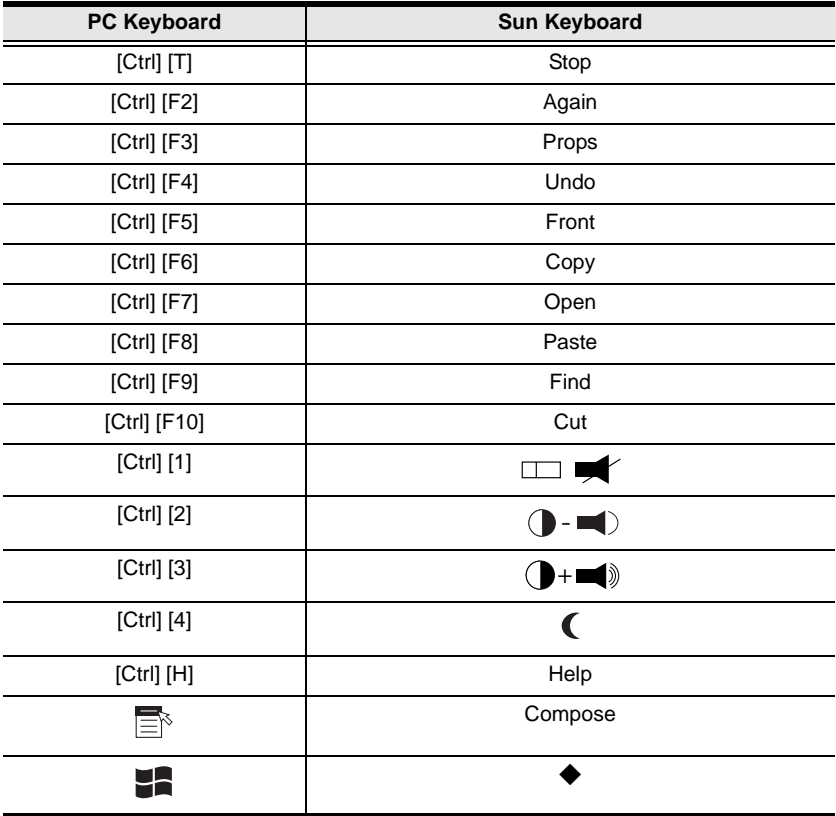

**Note:** When using key combinations, press and release the first key (Ctrl), then press and release the activation key.

# <span id="page-50-2"></span>**Chapter 7 The Firmware Upgrade Utility**

<span id="page-50-0"></span>The Windows-based Firmware Upgrade Utility (FWUpgrade.exe) provides a smooth, automated process for upgrading the KVM switch's firmware.

New firmware upgrade packages are posted on our web site as new firmware revisions become available. Check the web site regularly to find the latest packages and information relating to them.

# <span id="page-50-3"></span><span id="page-50-1"></span>**Preparation**

To prepare for the firmware upgrade, do the following:

- 1. From a computer that is not part of your KVM installation go to our Internet support site and choose the model name that relates to your device to get a list of available Firmware Upgrade Packages.
- 2. Choose the Firmware Upgrade Package you want to install (usually the most recent), and download it to your computer.
- <span id="page-50-4"></span>3. Use the *Firmware Upgrade Cable* provided with this unit to connect a COM port on your computer to the *Firmware Upgrade Port* of your switch

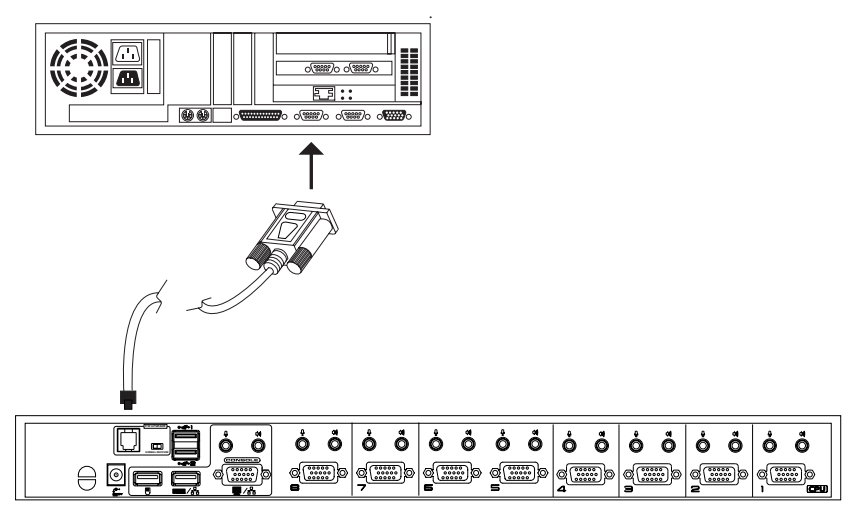

*(Continues on next page.)*

*(Continued from previous page.)*

- 4. Shut down all of the computers on your KVM installation.
- 5. From your KVM switch console, bring up the OSD [\(see page 23\)](#page-30-3) and select the **F4 ADM** function.
- 6. Scroll down to FIRMWARE UPGRADE. Press **[Enter]**, then press **[Y]** to invoke Firmware Upgrade Mode ([see page 31](#page-38-3).) For your reference, the current firmware upgrade version displays on the screen.

## <span id="page-51-0"></span>**Starting the Upgrade**

To upgrade your firmware:

1. Run the downloaded Firmware Upgrade Package file - either by double clicking the file icon, or by opening a command line and entering the full path to it.

The Firmware Upgrade Utility *Welcome* screen appears:

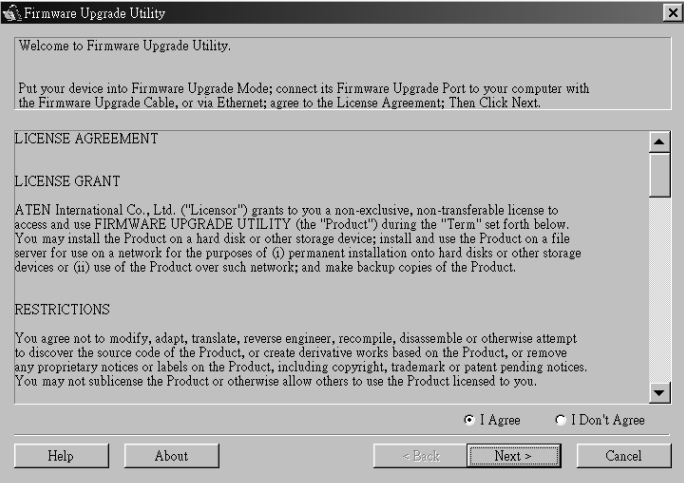

2. Read and agree to the License Agreement (enable the *I Agree* radio button).

3. Click Next to continue. The Firmware Upgrade Utility main screen appears. The devices capable of being upgraded are listed in the *Device List* panel:

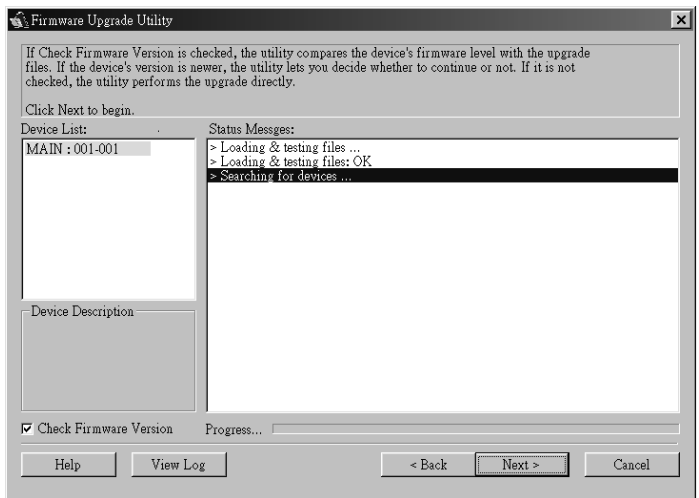

The Utility inspects your installation. All the devices capable of being upgraded by the package are listed in the *Device List* panel.

4. As you select a device in the list, its description appears in the *Device Description* panel.

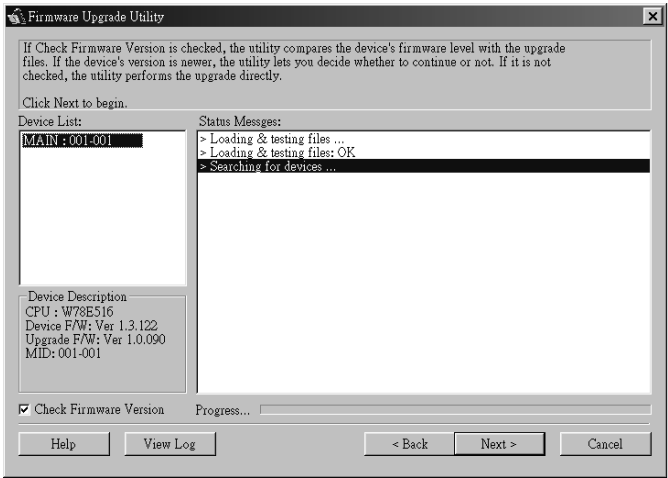

5. After you have made your device selection(s), Click **Next** to perform the upgrade.

If you enabled *Check Firmware Version*, the Utility compares the device's firmware level with that of the upgrade files. If it finds that the device's version is higher than the upgrade version, it brings up a dialog box informing you of the situation and gives you the option to Continue or Cancel.

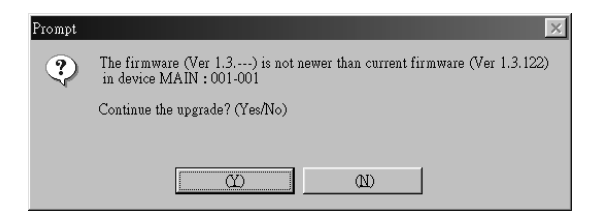

If you didn't enable *Check Firmware Version*, the Utility installs the upgrade files without checking whether they are a higher level, or not.

As the Upgrade proceeds status messages appear in the Status Messages panel, and the progress toward completion is shown on the *Progress* bar.

## <span id="page-54-0"></span>**Upgrade Succeeded**

After the upgrade has completed, a screen appears to inform you that the procedure was successful:

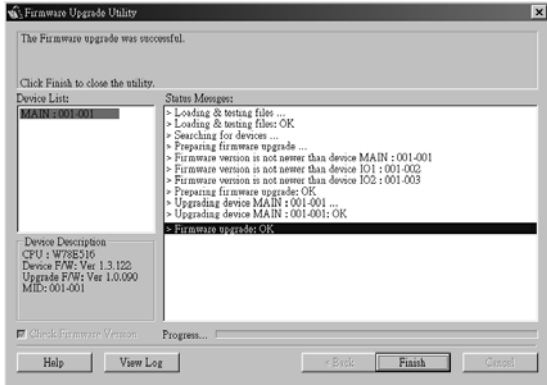

Click **Finish** to close the Firmware Upgrade Utility.

## <span id="page-54-1"></span>**Upgrade Failed**

If the upgrade failed to complete successfully a dialog box appears asking if you want to retry. Click **Yes** to retry. If you Click **No**, the *Upgrade Failed* screen appears:

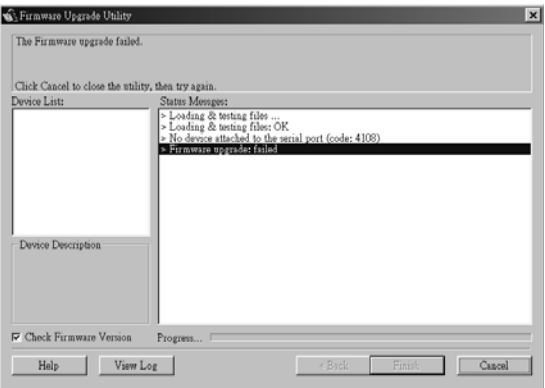

Click **Cancel** to close the Firmware Upgrade Utility. See the next section, *Firmware Upgrade Recovery*, for how to proceed.

## <span id="page-55-2"></span><span id="page-55-1"></span><span id="page-55-0"></span>**Firmware Upgrade Recovery**

There are basically three conditions that call for firmware upgrade recovery:

- When you invoke Firmware Upgrade Mode (see *[Preparation](#page-50-1)*, page 43), but decide not to proceed with the upgrade.
- When the Mainboard firmware upgrade fails.
- When the I/O firmware upgrade fails.
- **Note:** If one of the cascaded switches fails to upgrade successfully, unplug it from the installation and perform the recovery and upgrade operation independently. After it has been successfully upgraded, plug it back into the installation.

To perform a firmware upgrade recovery, do the following:

- 1. Unplug the switch's power adapter cable.
- 2. Slide the *Firmware Upgrade Reset Switch* [\(see page 7\)](#page-14-0) to the **Recover** position.
- 3. Use the Firmware Upgrade Cable (provided with this unit), to connect a COM port on your computer with the Firmware Upgrade Port of the switch.
- 4. Plug the switch's power adapter cable back in.
- 5. Repeat the upgrade procedure from *[Starting the Upgrade](#page-51-0)*, page 44.
- 6. After the upgrade completes successfully, unplug the switch's power adapter cable, once again.
- 7. Slide the *Firmware Upgrade Recovery Switch* back to the **Normal** position.
- 8. Plug the switch's power adapter cable back in.

This completes the Firmware Upgrade Recovery operation, and your switch is ready for use.

# **Appendix**

## <span id="page-56-3"></span><span id="page-56-1"></span><span id="page-56-0"></span>**Safety Instructions**

#### <span id="page-56-4"></span><span id="page-56-2"></span>**General**

- Read all of these instructions. Save them for future reference.
- Follow all warnings and instructions marked on the device.
- Do not place the device on any unstable surface (cart, stand, table, etc.). If the device falls, serious damage will result.
- Do not use the device near water.
- Do not place the device near, or over, radiators or heat registers.
- The device cabinet is provided with slots and openings to allow for adequate ventilation. To ensure reliable operation, and to protect against overheating, these openings must never be blocked or covered.
- The device should never be placed on a soft surface (bed, sofa, rug, etc.) as this will block its ventilation openings. Likewise, the device should not be placed in a built in enclosure unless adequate ventilation has been provided.
- Never spill liquid of any kind on the device.
- Unplug the device from the wall outlet before cleaning. Do not use liquid or aerosol cleaners. Use a damp cloth for cleaning.
- The device should be operated from the type of power source indicated on the marking label. If you are not sure of the type of power available, consult your dealer or local power company.
- The device is equipped with a 3-wire grounding type plug. This is a safety feature. If you are unable to insert the plug into the outlet, contact your electrician to replace your obsolete outlet. Do not attempt to defeat the purpose of the grounding-type plug. Always follow your local/national wiring codes.
- Do not allow anything to rest on the power cord or cables. Route the power cord and cables so that they cannot be stepped on or tripped over.
- $\bullet$  If an extension cord is used with this device make sure that the total of the ampere ratings of all products used on this cord does not exceed the extension cord ampere rating. Make sure that the total of all products plugged into the wall outlet does not exceed 15 amperes.
- To help protect your system from sudden, transient increases and decreases in electrical power, use a surge suppressor, line conditioner, or un-interruptible power supply (UPS).
- Position system cables and power cables carefully; Be sure that nothing rests on any cables.
- When connecting or disconnecting power to hot-pluggable power supplies, observe the following guidelines:
	- $\bullet$  Install the power supply before connecting the power cable to the power supply.
	- Unplug the power cable before removing the power supply.
	- If the system has multiple sources of power, disconnect power from the system by unplugging all power cables from the power supplies.
- Never push objects of any kind into or through cabinet slots. They may touch dangerous voltage points or short out parts resulting in a risk of fire or electrical shock.
- Do not attempt to service the device yourself. Refer all servicing to qualified service personnel.
- If the following conditions occur, unplug the device from the wall outlet and bring it to qualified service personnel for repair.
	- The power cord or plug has become damaged or frayed.
	- Liquid has been spilled into the device.
	- The device has been exposed to rain or water.
	- The device has been dropped, or the cabinet has been damaged.
	- The device exhibits a distinct change in performance, indicating a need for service.
	- The device does not operate normally when the operating instructions are followed.
- Only adjust those controls that are covered in the operating instructions. Improper adjustment of other controls may result in damage that will require extensive work by a qualified technician to repair.

### <span id="page-58-1"></span><span id="page-58-0"></span>**Rack Mounting**

- Before working on the rack, make sure that the stabilizers are secured to the rack, extended to the floor, and that the full weight of the rack rests on the floor. Install front and side stabilizers on a single rack or front stabilizers for joined multiple racks before working on the rack.
- Always load the rack from the bottom up, and load the heaviest item in the rack first.
- Make sure that the rack is level and stable before extending a device from the rack.
- Use caution when pressing the device rail release latches and sliding a device into or out of a rack; the slide rails can pinch your fingers.
- After a device is inserted into the rack, carefully extend the rail into a locking position, and then slide the device into the rack.
- Do not overload the AC supply branch circuit that provides power to the rack. The total rack load should not exceed 80 percent of the branch circuit rating.
- Ensure that proper airflow is provided to devices in the rack.
- Do not step on or stand on any device when servicing other devices in a rack.

## <span id="page-59-3"></span><span id="page-59-0"></span>**Technical Support**

#### <span id="page-59-1"></span>**International**

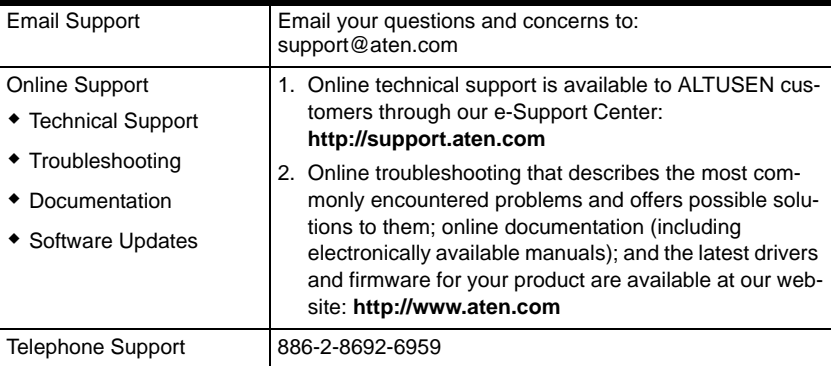

### <span id="page-59-2"></span>**North America**

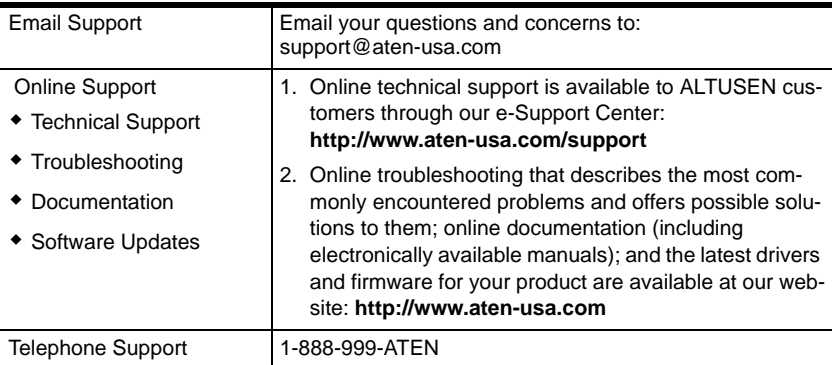

When you contact us, please have the following information ready beforehand:

- Product model number, serial number, and date of purchase.
- Your computer configuration, including operating system, revision level, expansion cards, and software.
- Any error messages displayed at the time the error occurred.
- The sequence of operations that led up to the error.
- Any other information you feel may be of help.

# <span id="page-60-3"></span><span id="page-60-2"></span><span id="page-60-0"></span>**CS-1754 / CS-1758 Connection Tables**

The following tables indicate the relationship between the number of Master View units and the number of computers that they control:

#### <span id="page-60-1"></span>**CS-1758**

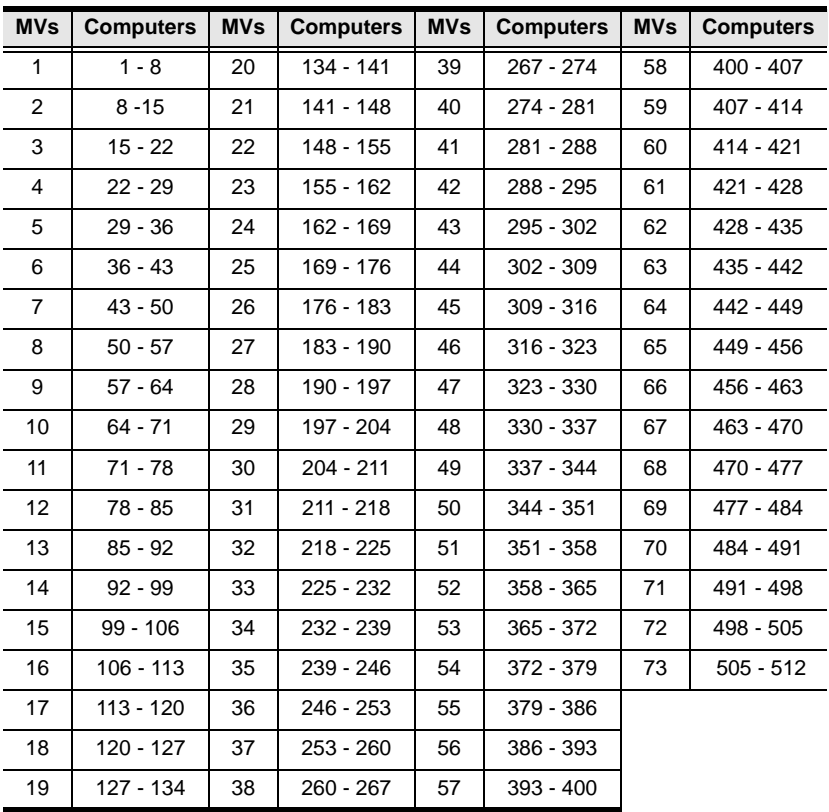

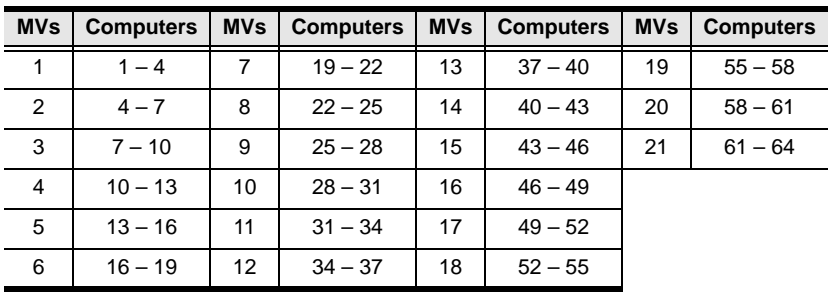

#### <span id="page-61-0"></span>**CS-1754**

## <span id="page-61-2"></span><span id="page-61-1"></span>**OSD Factory Default Settings**

The factory default settings are as follows:

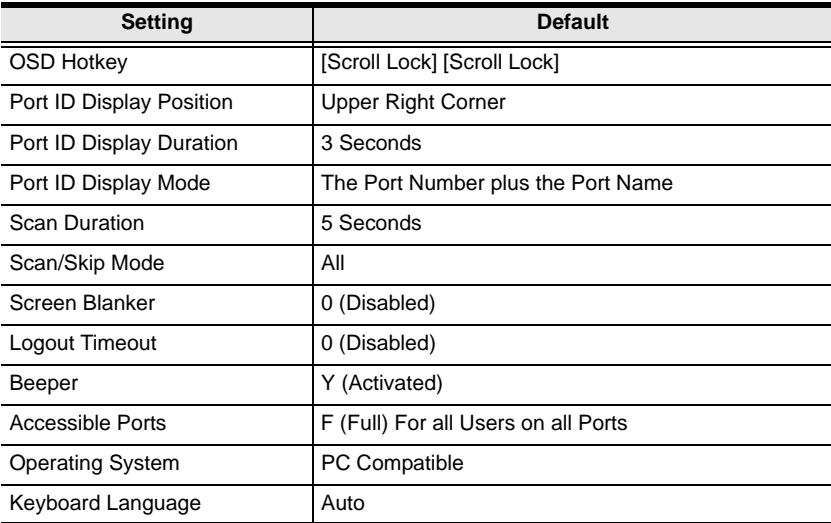

# <span id="page-62-0"></span>**Administrator Login Failure**

If you are unable to perform an Administrator login (because the Username and Password information has become corrupted, or you have forgotten it, for example), you can clear the login information with the following procedure:

- 1. Power off the switch and remove its housing.
- 2. Short the jumper labeled *Restore Default Password* at the right front of the switch's main board.

<span id="page-62-1"></span>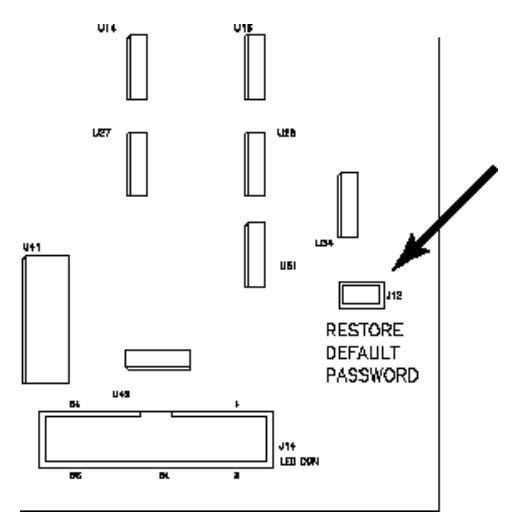

- 3. Power on the switch.
- 4. Wait a few seconds; power off the switch; and remove the jumper cap.
- 5. Replace the switch's housing and start it back up.
- 6. After you start back up, the OSD login function acts exactly the way it did the first time the switch was run ([see page 23\)](#page-30-3), and you can reset passwords for the Administrators and Users.

# <span id="page-63-1"></span><span id="page-63-0"></span>**Specifications**

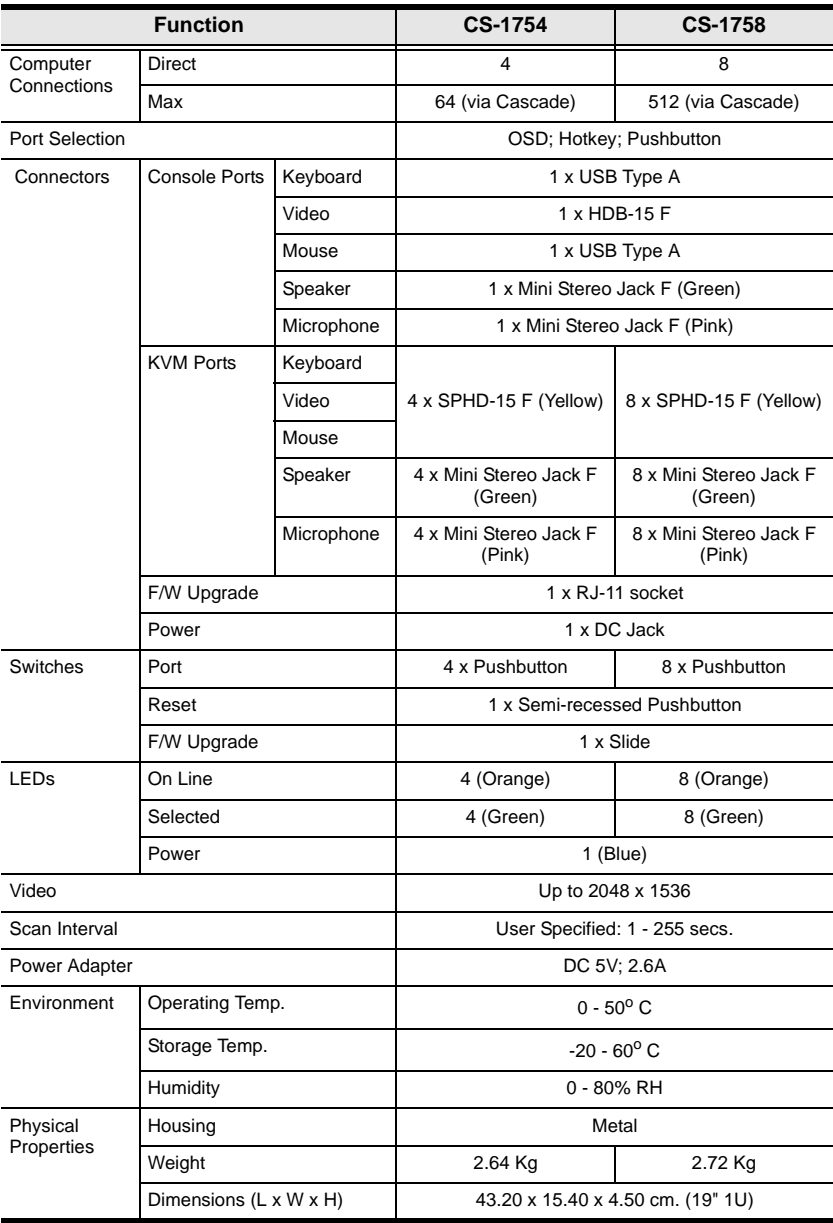

# <span id="page-64-1"></span><span id="page-64-0"></span>**Troubleshooting**

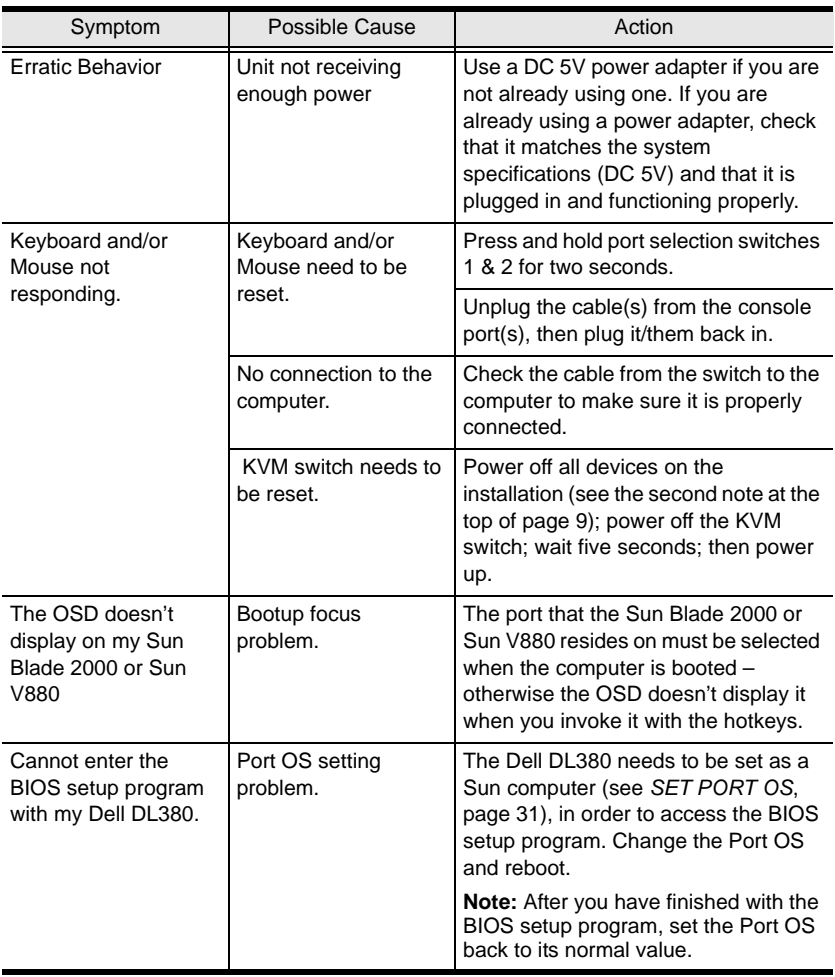

## <span id="page-65-0"></span>**Limited Warranty**

IN NO EVENT SHALL THE DIRECT VENDOR'S LIABILITY EXCEED THE PRICE PAID FOR THE PRODUCT FROM DIRECT, INDIRECT, SPECIAL, INCIDENTAL, OR CONSEQUENTIAL DAMAGES RESULTING FROM THE USE OF THE PRODUCT, DISK, OR ITS DOCUMENTATION.

The direct vendor makes no warranty or representation, expressed, implied, or statutory with respect to the contents or use of this documentation, and especially disclaims its quality, performance, merchantability, or fitness for any particular purpose.

The direct vendor also reserves the right to revise or update the device or documentation without obligation to notify any individual or entity of such revisions, or update. For further inquiries, please contact your direct vendor.

# **Index**

## **A**

[Activate Beeper, 30](#page-37-1) [ADM, 29](#page-36-1) [Administrator functions, 29](#page-36-2) [Administrator Login Failure, 55](#page-62-1) Auto Scan Mode [exit, 32](#page-39-2) [Auto Scanning, 32](#page-39-3) [Scan Duration, 28](#page-35-3)

#### **B**

Beeper [Activate, 30](#page-37-1)

### **C**

[Clear the Name List, 30](#page-37-2) [Computer Connection Tables, 53](#page-60-3) [Corrupt Password, 55](#page-62-1) CS-1754 / CS-1758 [Front View, 4](#page-11-1) [Rear View, 6](#page-13-1)

#### **E**

[Edit Port Names, 30](#page-37-3) [Exit Auto Scan Mode, 32](#page-39-2)

### **F**

[F1 GOTO, 26](#page-33-1) [F3 SET, 27](#page-34-2) [F4 ADM, 29](#page-36-1) [F7 SCAN, 32](#page-39-3) [F8 LOUT, 33](#page-40-0) [Factory Default Settings, 54](#page-61-2) [FIRMWARE UPGRADE, 31](#page-38-3) Firmware upgrade [port, 7,](#page-14-1) [43](#page-50-4)

[recovery, 48](#page-55-2) [recovery switch, 7](#page-14-2) [Forgotten Password, 55](#page-62-1) [Front view, 4](#page-11-1)

### **G**

[GOTO, 26](#page-33-1)

#### **H**

Hardware Requirements [Cables, 3](#page-10-5) [Computer, 3](#page-10-6) [Console, 3](#page-10-7) [Hot Plugging, 19](#page-26-5) [Console Ports, 19](#page-26-6) [CPU Ports, 19](#page-26-7) **Hotkey** [Command Mode, 28](#page-35-4) [OSD, 27](#page-34-3) [Summary Table, 39](#page-46-1) [Summary table, 39](#page-46-1)

### **I**

Installation [single stage, 11](#page-18-1) [two stage, 14](#page-21-2)

#### **K**

Keyboard Emulation [Mac, 41](#page-48-3) [Sun, 42](#page-49-1)

#### **L**

[Logout, 33](#page-40-0) [Logout Timeout, 29](#page-36-3) [LOUT, 33](#page-40-0)

### **O**

**Online** [Registration, iii](#page-2-4) OSD [Factory Default Settings, 54](#page-61-2) [Functions, 25](#page-32-2) [Hotkey, 27](#page-34-3) [Logout, 33](#page-40-0) [Main Screen Headings, 25](#page-32-3) [Overview, 23](#page-30-4)

#### **P**

[Password, 29](#page-36-4) [Pause, 32](#page-39-4) Port ID [Display Duration, 27](#page-34-4) [Display Mode, 28](#page-35-5) [Display Position, 27](#page-34-5) [Numbering, 21](#page-28-2) [Port Names, 30](#page-37-3) [Powering Off and Restarting, 20](#page-27-1) [PS/2 Cable Connection, 13](#page-20-3)

### **Q**

[Quick View Ports, 31](#page-38-5)

#### **R**

[Rack Mounting, 10](#page-17-1) [Safety information, 51](#page-58-1) [Rear View, 6](#page-13-1) [Restore Default Values, 30](#page-37-4) [RoHS, ii](#page-1-3)

## **S**

Safety Instructions [General, 49](#page-56-4) [Rack Mounting, 51](#page-58-1) [SCAN, 32](#page-39-3) [Scan Duration, 28](#page-35-3) [SCAN/SKIPMODE, 28](#page-35-6) [Screen Blanker, 28](#page-35-7) [SET, 27](#page-34-2) [Accessible Ports, 31](#page-38-6) [Logout Timeout, 29](#page-36-3) [Password, 29](#page-36-4) [Quick View Ports, 31](#page-38-5) [Username, 29](#page-36-4) [Single Stage Installation, 11](#page-18-1) [SJ/T 11364-2006, ii](#page-1-4) [Skip Mode, 28](#page-35-6) [Specifications, 56](#page-63-1) [Stacking, 9](#page-16-5)

#### **T**

[Technical support, 52](#page-59-3) [Telephone support, iii](#page-2-5) [Timeout, 29](#page-36-3) [Troubleshooting, 57](#page-64-1) [Two Stage Installation, 14](#page-21-2)

### **U**

[USB cable connection, 13](#page-20-4) [User Notice, iii](#page-2-6) [Username, 29](#page-36-4)

Free Manuals Download Website [http://myh66.com](http://myh66.com/) [http://usermanuals.us](http://usermanuals.us/) [http://www.somanuals.com](http://www.somanuals.com/) [http://www.4manuals.cc](http://www.4manuals.cc/) [http://www.manual-lib.com](http://www.manual-lib.com/) [http://www.404manual.com](http://www.404manual.com/) [http://www.luxmanual.com](http://www.luxmanual.com/) [http://aubethermostatmanual.com](http://aubethermostatmanual.com/) Golf course search by state [http://golfingnear.com](http://www.golfingnear.com/)

Email search by domain

[http://emailbydomain.com](http://emailbydomain.com/) Auto manuals search

[http://auto.somanuals.com](http://auto.somanuals.com/) TV manuals search

[http://tv.somanuals.com](http://tv.somanuals.com/)